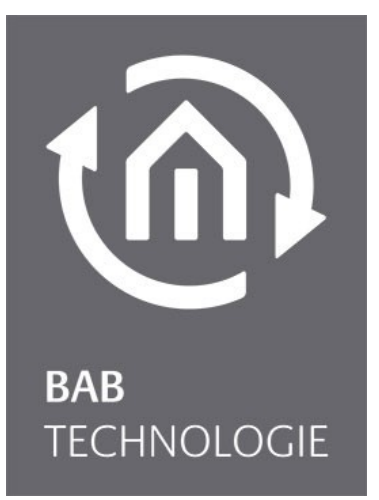

BAB TECHNOLOGIE GmbH

# **LINK**MODULE Dokumentation

Version 1.2.3. Typ: KNX/TP, EnOcean Artikel Nr.: 10551, 13551

> Anleitungsversion IV Stand 09/2017 Datum: 28. März 2018

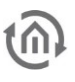

### BAB TECHNOLOGIE GmbH

INHOUSE Dortmund Rosemeyerstr. 14 44139 Dortmund

info@bab-tec.de

Tel.: +49 (0) 231 – 476 425 - 30 Fax.: +49 (0) 231 – 476 425 - 59 www.bab-tec.de

# $\widehat{\mathfrak{m}}$

# INHALTSVERZEICHNIS

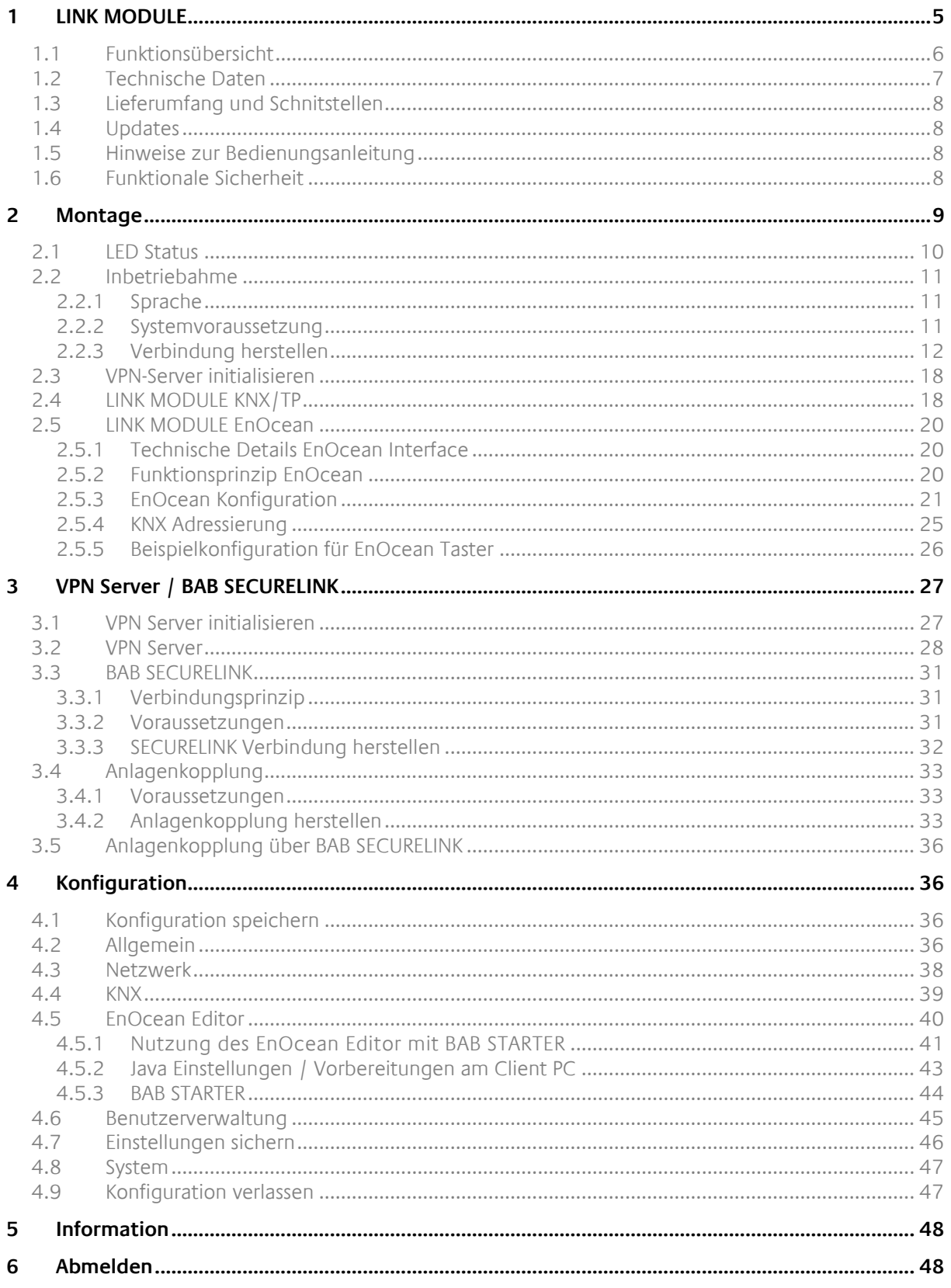

# $\widehat{\mathbb{O}}$

# Abbildung

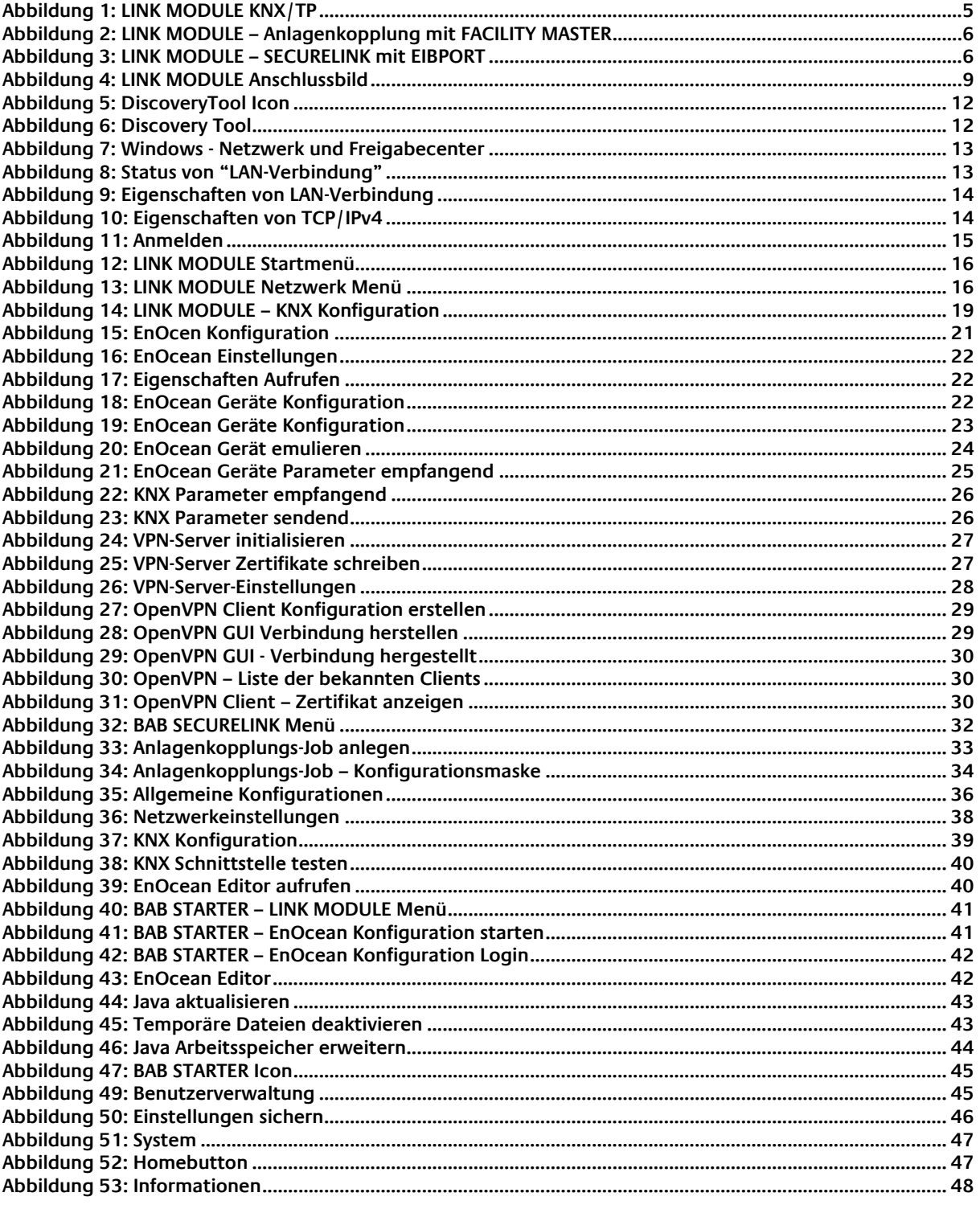

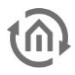

## <span id="page-4-0"></span>**1 LINK MODULE**

Wir gratulieren Ihnen zum Kauf des **LINK**MODULE und möchten uns für Ihr Vertrauen bedanken. Mit dem **LINK**MODULE erhalten Sie eine kostengünstige und einfache Art um verschiedene Anlagenteile sicher miteinander zu verbinden. Bitte lesen Sie diese Beschreibung sorgfältig, um eine optimale Konfiguration durchführen zu können.

BAB TECHNOLOGIE GmbH

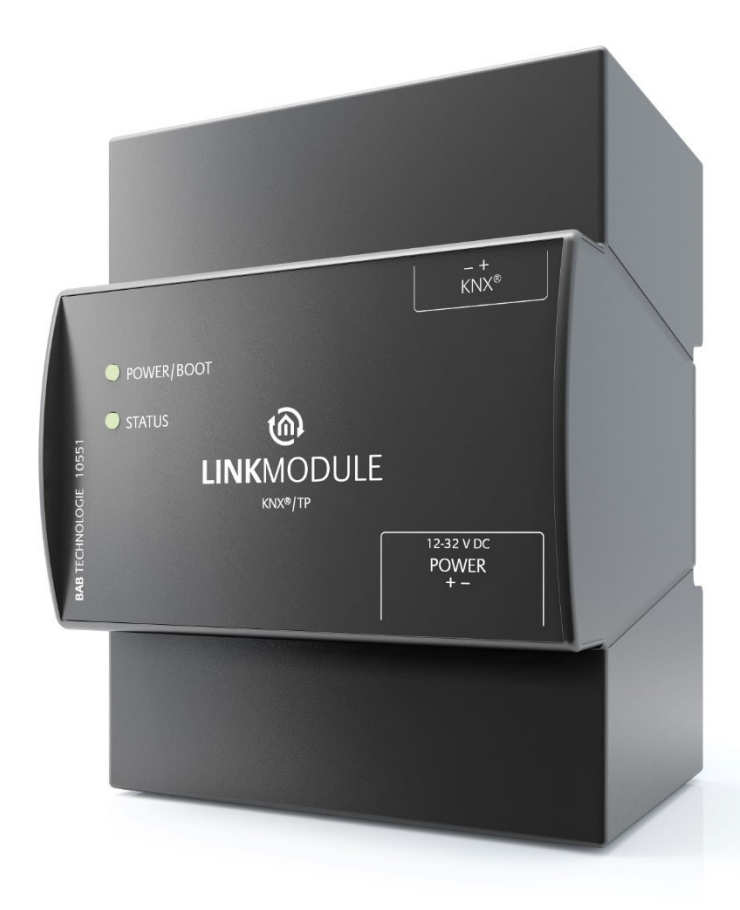

Abbildung 1: **LINK** MODULE KNX/TP

<span id="page-4-1"></span>Produktname: **LINK**MODULE

Verwendungszwecke: Module zur Anlagenkopplung über Netzwerk Bauform: REG (Reiheneinbaugerät)<br>Artikelnummer: 10551 (KNX/TP), 13551 10551 (KNX/TP), 13551 (EnOcean)

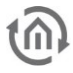

## <span id="page-5-0"></span>**1.1 FUNKTIONSÜBERSICHT**

Das **LINK**MODULE verbindet eine entfernte KNX oder EnOcean Anlage über das Netzwerk mit entfernten Anlagenteilen. Geschieht das zwischen den BAB Geräten **LINK**MODULE, EIB**PORT**, **FACILITY**MASTER ist diese Verbindung ohne großen Zusatzaufwand über Netzwerkdomänen hinweg und abgesichert möglich. Zu diesem Zweck ist neben einem KNXnet/IP Server, das BAB Anlagenkopplungsprotokoll und BAB **SECURE**LINK implementiert.

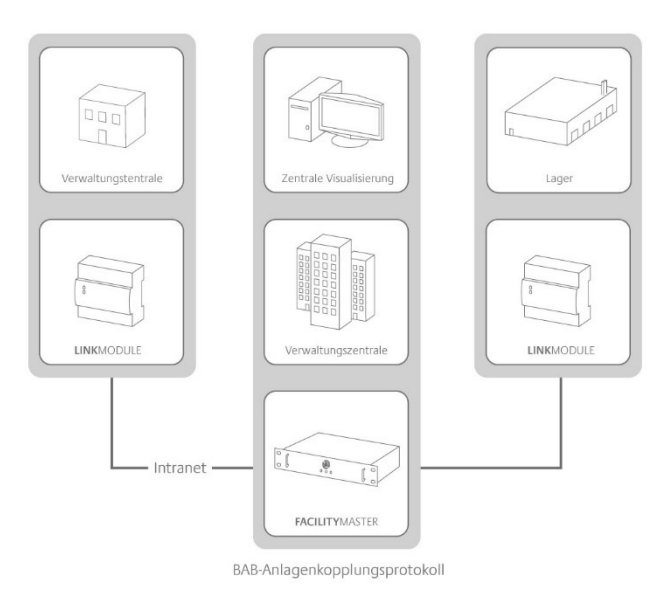

### <span id="page-5-1"></span>Abbildung 2: LINK MODULE – Anlagenkopplung mit FACILITY MASTER

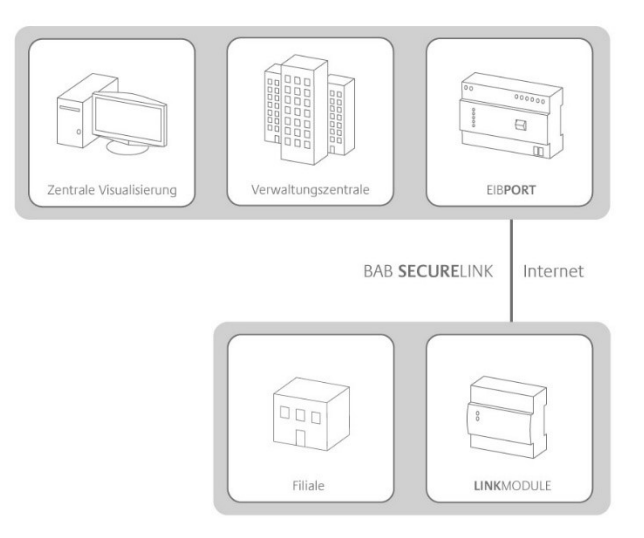

<span id="page-5-2"></span>Abbildung 3: LINK MODULE – SECURELINK mit EIBPORT

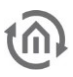

## <span id="page-6-0"></span>**1.2 TECHNISCHE DATEN**

### Technische Daten

- 
- **■** Typische Leistungsaufnahme
- Leistungsaufnahme: <= 5 W
- 
- 
- Umgebungstemperatur:
- 
- Lagertemperatur: Lagertemperatur: 10 bis +60 °C<br>■ Rel. Feuchte (nicht kondensierend): 5% 80% ■ Rel. Feuchte (nicht kondensierend):

### Mechanische Daten

- 
- **■** Maße ( $B \times H \times T$ ) in mm:  $70 \times 90 \times 63$
- Gehäuse: Kunststoff
- 
- Schnittstellen (variantenabhängig):
	-
	-
	- EnOcean (Typ  $13551$ )

### Besonderheiten

▪ BAB Anlagenkopplung und BAB **SECURE**LINK

### Software Vorrausetzungen

- Kommunikation: Netzwerkschnittstelle
- 

■ Betriebsspannung: 12-32V<br>■ Typische Leistungsaufnahme 120 300mA bei 12V ■ Anschluss: Anschluss: Spannungsversorgung über Schraubklemme<br>■ Klimabeständig: Spannungsversorgung über Schraubklemme ■ Klimabeständig: EN 50090-2-2<br>■ Umgebungstemperatur: En 50090-2-2

■ Montage: New York 2012 19:00 NEG Gehäuse 4 TE ■ Schutzart: IP20 (nach EN 60529)

- Ethernet über RJ45-Buchse KNX/TP (Typ 10551) in Eine über Schraubsteckklemme<br>EnOcean (Tvp 13551) EnOcean (Tvp 13551)

■ Browser: aktuelle Standardbrowser

## <span id="page-7-0"></span>**1.3 LIEFERUMFANG UND SCHNITSTELLEN**

Das **LINK**MODULE wird mit folgendem Inhalt ausgeliefert:

- 1x LINKMODULE KNX/TP oder LINKMODULE EnOcean
- 1x Beilage CD

**Eine Spannungsversorgung für das Gerät gehört NICHT mit zum Lieferumfang!**

Neben dem Anschluss für die Spannungsversorgung **(12-32V DC)** hat das **LINK**MODULE folgende Schnittstellen:

- 1 x RJ 45; Ethernet 100Mbit/s Full Duplex
- KNX® / TP-Anschluss oder SMA Buchse für EnOcean

### WERKEINSTELLUNGEN BEI DER AUSLIEFERUNG:

IP-Adresse: 192.168.1.220 Username: "admin" Passwort: "admin"

## <span id="page-7-1"></span>**1.4 UPDATES**

Wie behalten uns vor, für das **LINK**MODULE kostenlose Firmware-Updates zur Verfügung zu stellen. Über eine neue Firmware informieren wie Sie über unseren Newsletter oder Homepage. Die Update-Dateien werden im Downloadbereich auf unserer Homepage zur Verfügung gestellt.

### [www.bab-tec.de](http://www.bab-tec.de/)

## <span id="page-7-2"></span>**1.5 HINWEISE ZUR BEDIENUNGSANLEITUNG**

Bei der Nutzung dieser Beschreibung ist zu beachten, dass alle Angaben und Abbildungen nicht verbindlich sein können. Die hier beschriebene Software wird im Sinne unserer Kunden ständig weiterentwickelt, weshalb die Angaben unter Umständen nicht mehr dem aktuellen Stand entsprechen können. Informationen über die aktuelle **LINK**MODULE Firmware und auch über diese Beschreibung ("**LINK**MODULE Dokumentation") finden Sie unter, [www.bab-tec.de.](http://www.bab-tec.de/)

## <span id="page-7-3"></span>**1.6 FUNKTIONALE SICHERHEIT**

Bestehen besondere Anforderungen, Risiken für Personen oder Sachen zu vermindern (funktionale Sicherheit), müssen Zusatzmaßnahmen getroffen werden, die in der Planung und bei der Ausführung mit zu berücksichtigen sind. Bei der Nutzung des **LINK**MODULE bestehen Wechselwirkungen mit anderen Geräten/Verbindungen, welche in der Anlage die Risiken bewirken können. Gerade der Ausfall einzelner Geräte oder Funktionen oder Verbindungen kann zur Nichtfunktion der Anlage führen. Die Minderung der Risiken kann in unterschiedlicher Weise geschehen und hängt von der Anlage und den Kundenwünschen ab.

Diese Maßnahmen müssen aber die notwendige Unabhängigkeit vom Betrieb der Anlage (LINK MODULE mit Anlagenkopplung) haben und immer verfügbar sein.

# <span id="page-8-0"></span>**2 MONTAGE**

### **Die Betriebsspannung beim LINK MODULE beträgt 12-32V DC**

Das hier dargestellte Gerät ist das **LINK**MODULE KNX/TP, REG Gehäuse 4 TE. Maße (Breite x Höhe x Tiefe): 70 x 90 x 63 mm

- Damit die Spannungsversorgung bequem angeschlossen werden kann, werden die Schraubsteckklemmen (siehe Abbildung unten) abgenommen.
- Jetzt werden die Kabel der Spannungsversorgung an die Schraubsteckklemmen angeschlossen (siehe Abbildung unten). Dabei muss auf die **Polarität** geachtet werden:

**(Links: Plus (+), Rechts: Minus (-)).**

- Jetzt können die Schraubsteckklemmen wieder an das **LINK**MODULE gesteckt werden.
- Das Gerät kann nun auf die Hutschiene nach DIN EN 60715 geschnappt werden.

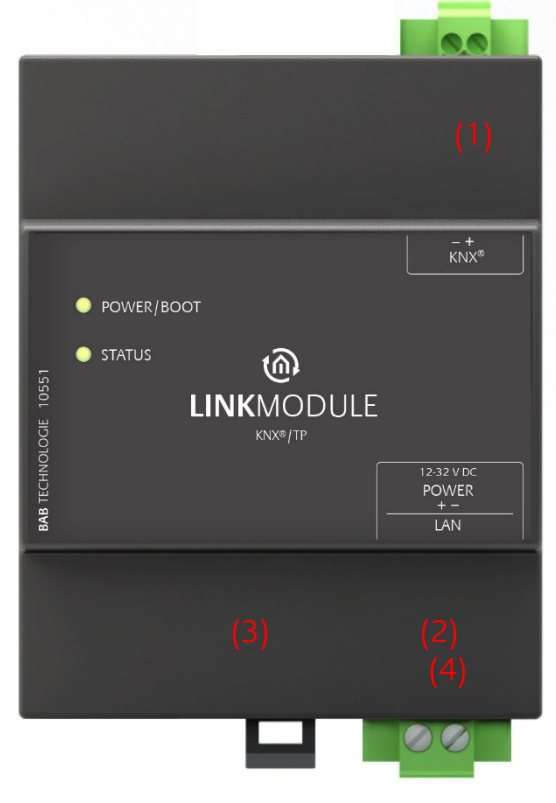

**Abbildung 4: LINK MODULE Anschlussbild** 

<span id="page-8-1"></span>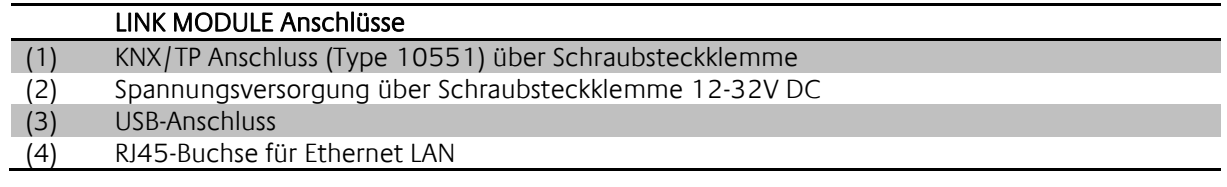

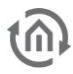

## <span id="page-9-0"></span>**2.1 LED STATUS**

Das LINKMODULE hat zwei DUO-LEDs ("Power/Boot" und "Status"). Eine DUO-LED besitzt jeweils eine grüne und eine rote LED. Die obere LED ist die Power/Boot LED, die untere die Status-LED.

### **POWER / BOOT LED**

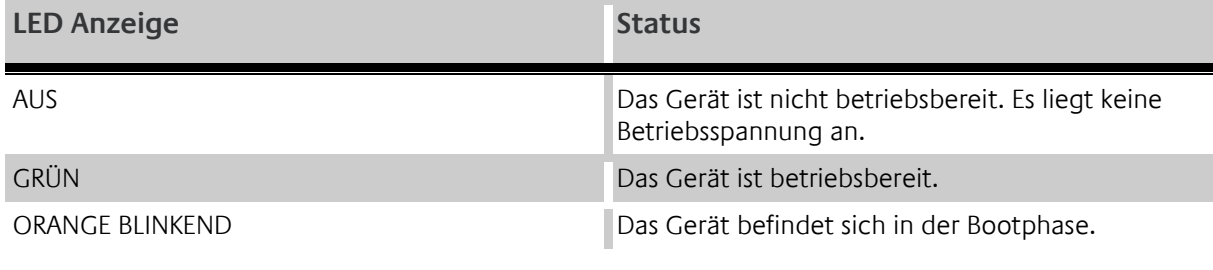

### **STATUS-LED**

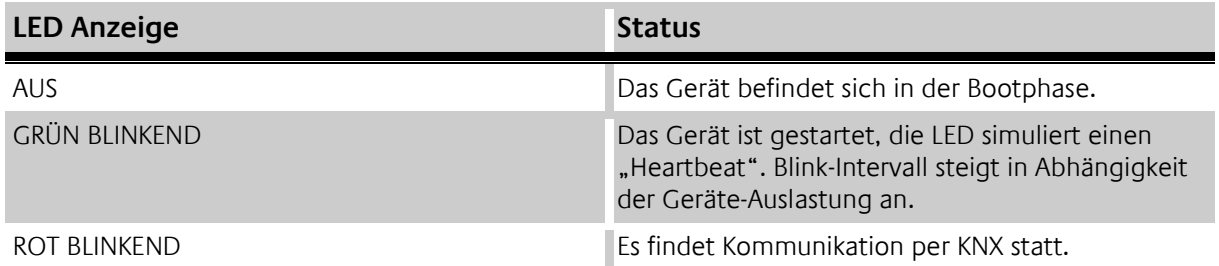

### **Erläuterung:**

Die grüne "Power/Boot" LED leuchtet auf, sobald das LINKMODULE mit Spannung versorgt wird. Zwei bis drei Sekunden nachdem die Spannungsversorgung angelegt wurde, beginnt diese LED zusätzlich rot zu blinken (Orange blinkend), solange bis der Bootvorgang abgeschlossen ist. Die LED leuchtet dann durchgehend grün, während die "Status" LED grün blinkt (simuliert einen "Heartbeat"). Die Blinkfrequenz steigt in Abhängigkeit der Auslastung des Geräts an.

Das **LINK**MODULE braucht ca. **2 Minuten** zum Starten.

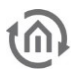

## <span id="page-10-0"></span>**2.2 INBETRIEBAHME**

Ist das LINKMODULE wie in Kapitel "Montage" vorgesehen montiert und gestartet worden, kann die Inbetriebnahme jetzt wie folgt fortgeführt werden.

### **Werkeinstellung bei der Auslieferung:**

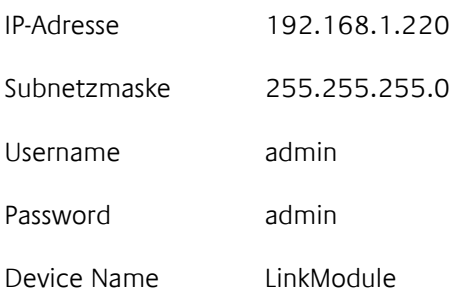

**Hinweis: Das Passwort muss beim erstmaligen Anmelden sofort geändert werden. Geht das Passwort verloren kann das Gerät nicht zurückgesetzt werden!**

### <span id="page-10-1"></span>2.2.1 SPRACHE

Die Sprache des **LINK**MODULE Interfaces richtet sich nach der im Browser eingestellten Sprache. Für das **LINK**MODULE sind deutsch und englisch verfügbar.

## <span id="page-10-2"></span>2.2.2 SYSTEMVORAUSSETZUNG

Um das Gerät wie gewünscht zu konfigurieren sind folgende Voraussetzungen nötig:

- Einen aktuellen Browser (z.B. Firefox, Chrome, Safari etc.)<br>■ Netzwerk und Netzwerkkabel
- Netzwerk und Netzwerkkabel
- Spannungsversorgung über Schraubsteckklemme
- Ein entferntes Gerät mit KNXnet/IP Routing oder BAB Anlagekopplung welches Netzwerkseitig erreichbar ist
- Lokale Verbindung zur KNX oder EnOcean Anlage

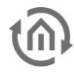

## <span id="page-11-0"></span>2.2.3 VERBINDUNG HERSTELLEN

Befindet sich das Gerät im Auslieferungszustand (s. o.) ist das Gerät unter der oben genannten IP-Adresse zu erreichen und die Netzwerkeinstellungen müssen dem Adressbereich ggf. angepasst werden. Folgen Sie dazu bitte dem Kapitel "[Netzwerkeinstellungen Ihres Computers anpassen](#page-12-2)". Sind Ihnen die Netzwerkeinstellungen des Gerätes nicht bekannt, kann Ihnen das "DiscoveryTool" helfen herauszufinden mit welcher IP-Adresse das Gerät verfügbar ist (s. u.).

### **2.2.3.1 DISCOVERY TOOL**

Die Software "DiscoveryTool" ist plattformunabhängig und kann auf jedem Betriebssystem ausgeführt werden. Es ist auf der mitgelieferten CD oder unter [www.bab-tec.de](http://www.bab-tec.de/) im Downloadbereich zu finden.

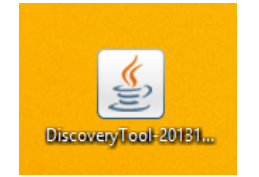

**Abbildung 5: DiscoveryTool Icon**

<span id="page-11-1"></span>Doppelklicken Sie das Programm-Icon um die Software zu starten. Im Programmfenster werden Ihnen alle im Netzwerk verfügbaren Geräte mit Gerätenamen und Seriennummer angezeigt. Ein **LINK**MODULE erkennen Sie an einer Seriennummer beginnend mit "BT126\*" (KNX/TP) und "BT136\*" (EnOcean).

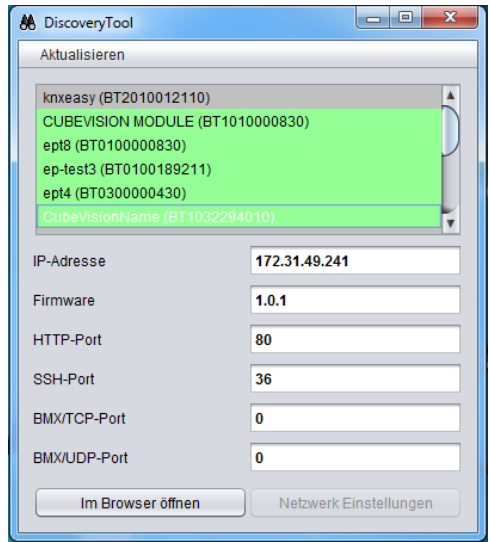

**Abbildung 6: Discovery Tool**

<span id="page-11-2"></span>Die farbliche Markierung der Geräte im DiscoveryTool hat die folgende Bedeutung:

- Grau = Informationen werden abgerufen
- Grün = Gerät befindet sich im selben Netzwerkbereich wie der PC
- Gelb = Gerät befindet sich NICHT im selben Netzwerkbereich wieder der PC

Markieren Sie das gewünschte Gerät in der Liste. In den Feldern darunter werden Ihnen die verfügbaren Informationen des Geräts angezeigt. Ist das Gerät grün markiert, können Sie durch Drücken des Buttons "Im Browser öffnen" die Startseite des Geräte sofort aufrufen. Ist das Gerät Gelb markiert, ändern Sie die Netzwerkeinstellungen Ihres PCs entsprechend ab (siehe folgendes Kapitel).

### <span id="page-12-2"></span>**2.2.3.2 NETZWERKEINSTELLUNGEN IHRES COMPUTERS ANPASSEN**

Um die Netzwerkeinstellungen Ihres Computers anzupassen und eine Verbindung zum Gerät herzustellen, gehen Sie bitte wie folgt vor:

- Öffnen der IP-Adressen Einstellungen (unter Windows 7):
- Klicken Sie "Start Button" --> "Systemsteuerung" --> "Netzwerk"
- Wählen Sie "Netzwerkverbindung", dann "LAN –Verbindung" (in der Abbildung unten "Intel PRO1000 GT") aus.

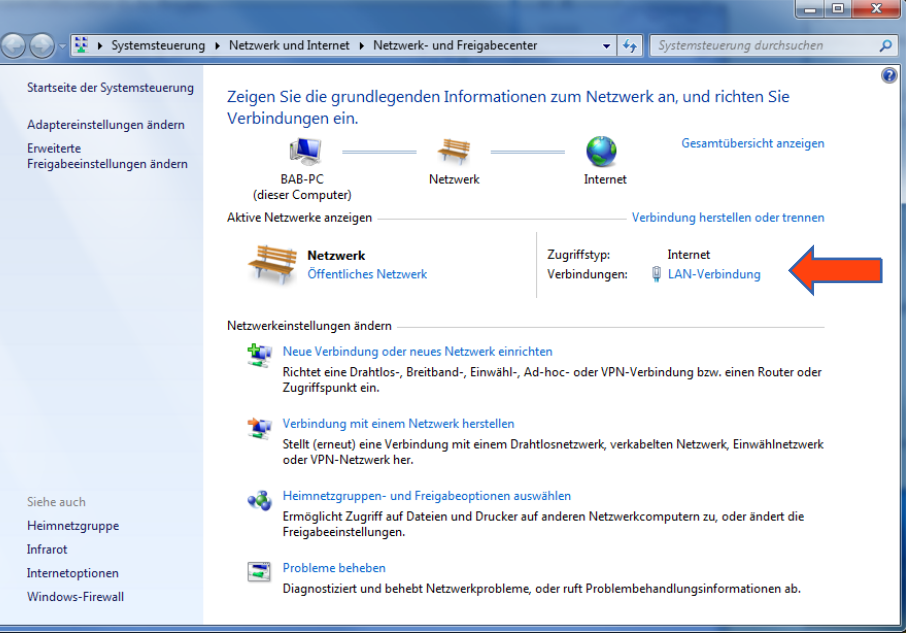

**Abbildung 7: Windows - Netzwerk und Freigabecenter**

<span id="page-12-0"></span>■ Als nächstes klicken Sie auf "Eigenschaften":

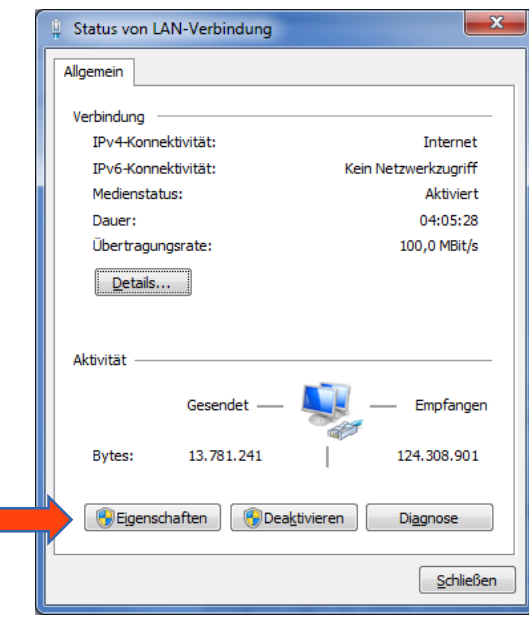

<span id="page-12-1"></span>**Abbildung 8: Status von "LAN-Verbindung"**

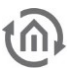

■ Wählen Sie "Internetprotokoll Version 4 (TCP/IPv4)" und klicken nochmals auf "Eigenschaften":

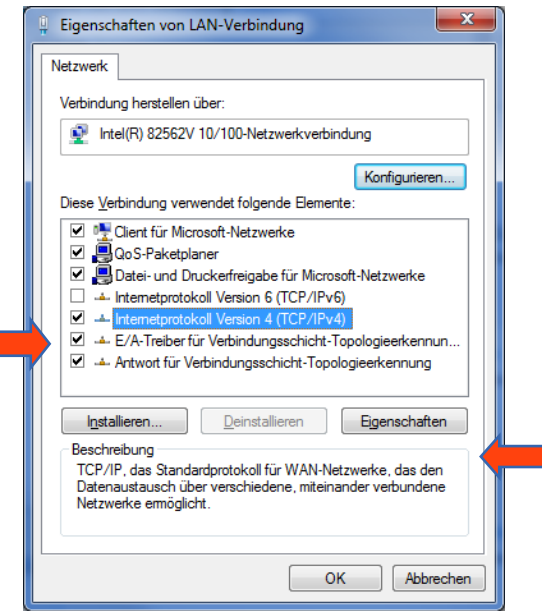

**Abbildung 9: Eigenschaften von LAN-Verbindung**

- <span id="page-13-0"></span>▪ Notieren Sie jetzt die vorhandenen IP-Adresseneinstellungen oder machen Sie einen Screenshot, damit Sie nach Konfiguration des **LINK**MODULE die IP-Adresseinstellung wieder zurückstellen können.
- Ändern Sie jetzt die IP-Adressen Einstellungen (IP-Adresse und Subnetzmaske) wie gewünscht:

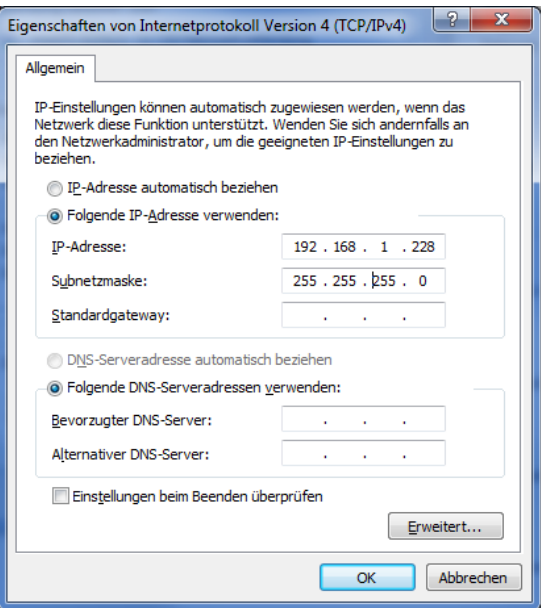

<span id="page-13-1"></span>**Abbildung 10: Eigenschaften von TCP/IPv4**

Beispiel für eine gültige Konfiguration bei Werkseinstellungen des **LINK**MODULE:

- Freie IP-Adresse: 192.168.1.228
- Subnetzmaske: 255.255.255.0
- Bestätigen Sie jetzt Ihre Eingabe mit "OK".
- Schließen Sie alle Fenster bis zu "Windows Netzwerk- und Freigabe Einstellungen".

Damit haben Sie die Netzwerkeinstellungen Ihres PCs denen des **LINK**MODULE angepasst. Das Web-Interface des **LINK**MODULE ist mit Hilfe des Browsers erreichbar. Stellen Sie die ursprünglichen

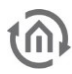

Netzwerkeinstellungen Ihres PCs mit Hilfe der oben genannten Schritte wieder her, sobald Sie das **LINK**MODULE entsprechend konfiguriert haben.

Wenn sich die IP-Adresse von Ihrem PC und Ihrem **LINK**MODULE in derselben Netzwerkmaske befinden, können Sie mit der Konfiguration fortfahren.

### **2.2.3.3 ANMELDEN**

Öffnen Sie nun einen Internet-Browser und geben Sie die IP-Adresse in das Adressfeld ein (**bei der Auslieferung 192.168.1.220**).

Das Web-Interface startet. Um den vollen Zugriff zu erhalten klicken Sie zunächst auf "Anmelden".

Es öffnet sich das Anmeldefenster, geben Sie als Benutzernamen "**admin**" und als Passwort "admin" ein, um sich anmelden zu können.

**Hinweis: Das Passwort muss beim erstmaligen Anmelden sofort geändert werden. Geht das Passwort verloren kann das Gerät nicht zurückgesetzt werden!**

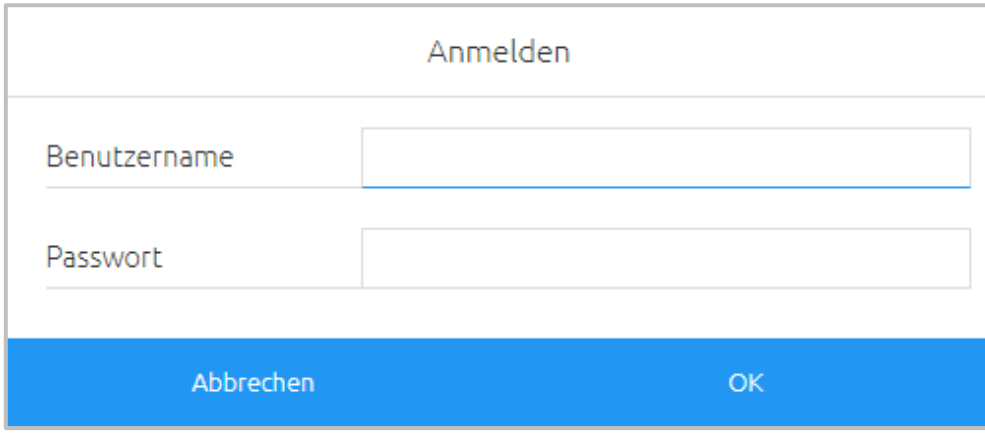

#### **Abbildung 11: Anmelden**

<span id="page-14-0"></span>Es erscheint das **LINK**MODULE Menü mit 6 Konfigurationsmenüs:

- VPN Server
- BAB SecureLink
- Anlagenkopplung
- Konfiguration
- Information
- **Abmelden**

### **2.2.3.4 NETZWERKEINSTELLUNGEN DES LINK MODULE ANPASSEN**

Um die IP-Adresse des LINKMODULE zu ändern klicken Sie auf "Konfiguration"

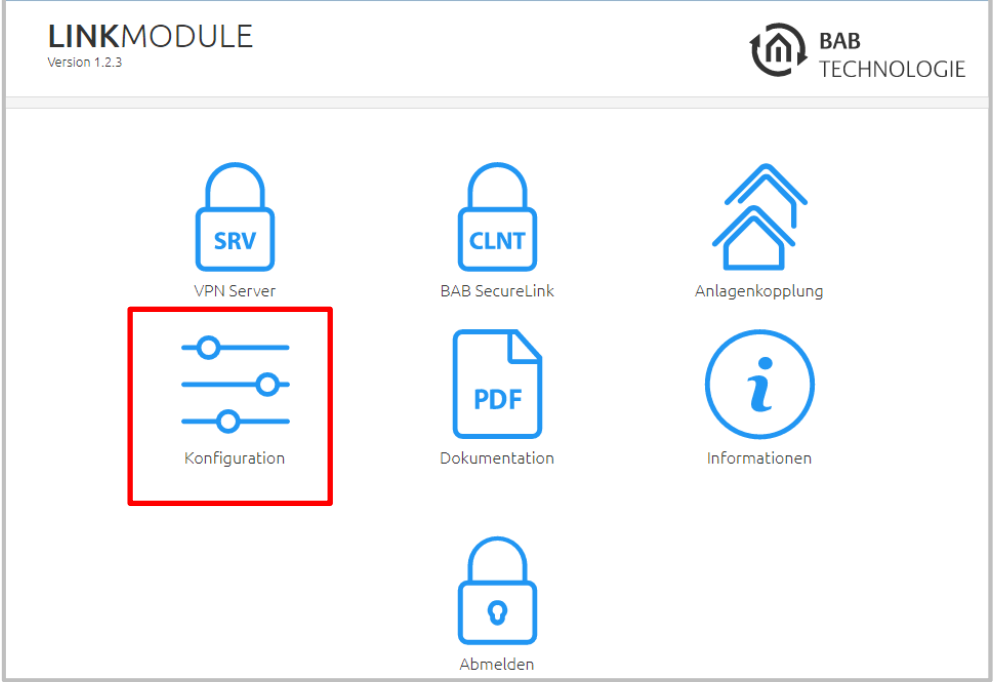

**Abbildung 12: LINK MODULE Startmenü**

<span id="page-15-0"></span>Es öffnet sich das Konfigurationsmenü, im Menüpunkt "Netzwerk" werden die Netzwerkeinstellungen vorgenommen.

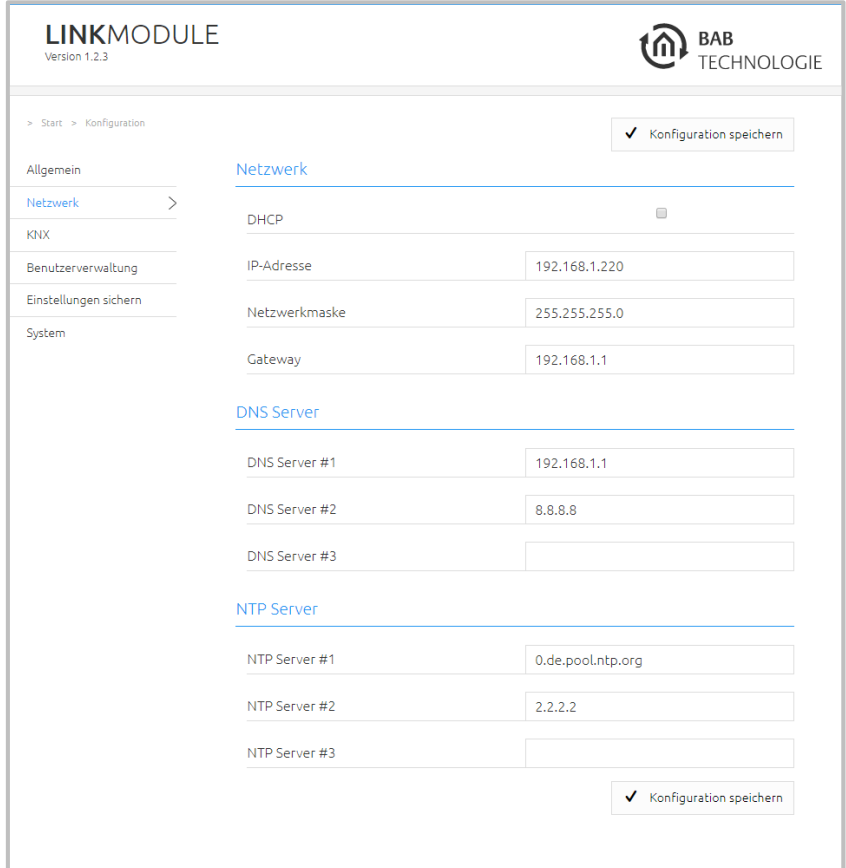

<span id="page-15-1"></span>Abbildung 13: LINK MODULE Netzwerk Menü

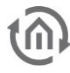

Passen Sie nun die IP-Adresse an Ihre Netzwerkumgebung an.

Sobald Sie die IP-Adresse geändert haben und diese gespeichert werden soll, muss das Feld "Konfiguration speichern" geklickt werden. Jetzt müssen Sie sich abmelden, Ihrem PC die alte IP-Adresse geben (Kapitel "[Netzwerkeinstellungen Ihres Computers anpassen](#page-12-2)") und sich neu im LINKMODULE Web-Interface anmelden.

### **Hinweis: Um das LINK MODULE jetzt aufzurufen, müssen Sie Ihre neue IP-Adresse eingeben**

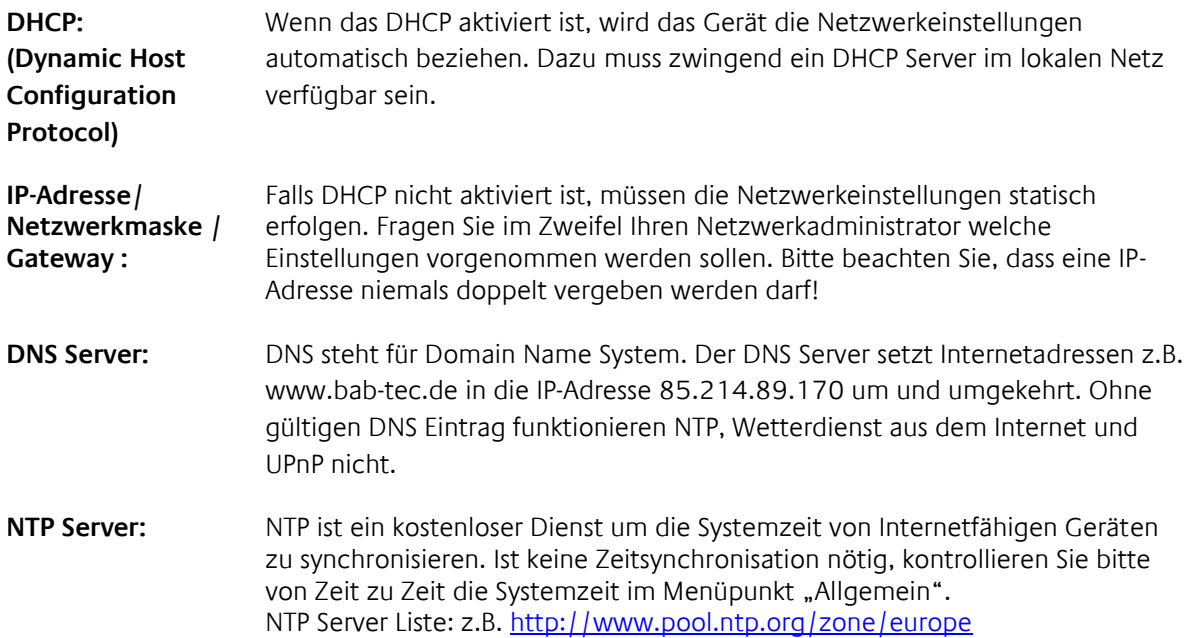

## <span id="page-17-0"></span>**2.3 VPN-SERVER INITIALISIEREN**

Um eine **SECURE**LINK Verbindung zwischen **LINK**MODULE, EIB**PORT** oder **FACILITY**MASTER herzustellen ist wichtig, dass zuvor der VPN Server initialisiert wurde. Bitte beachten Sie das Kapitel "VPN Server / [BAB SECURELINK](#page-26-0)" dazu.

## <span id="page-17-1"></span>**2.4 LINK MODULE KNX/TP**

Bei einem LINKMODULE KNX/TP (Artikel Nr. 10551) öffnen Sie das Menü "Konfiguration" – "KNX" um die KNX/TP Konfiguration aufzurufen. Zusätzlich zur KNX Konfiguration kann hier die KNX Schnittstelle des Gerätes getestet werden.

### KNX-SCHNITTSTELLE (TYPE 10551)

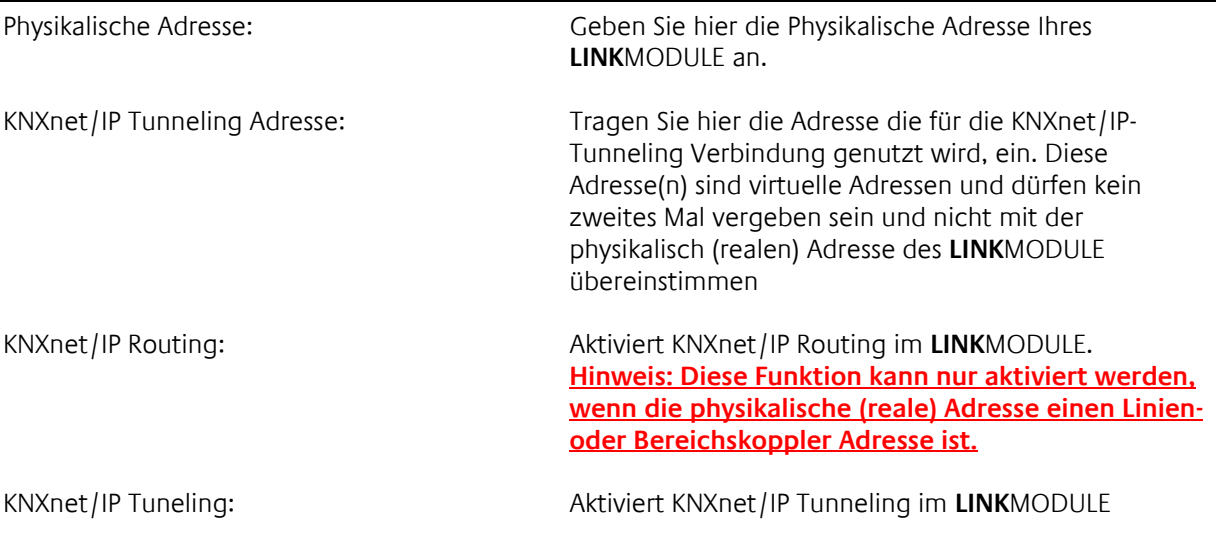

▪ Klicken Sie auf "Konfiguration speichern" um die Einstellungen zu übernehmen.

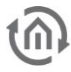

### SCHNITTSTELLEN TESTEN

KNX-Adresse Tragen Sie hier die Gruppenadresse ein mit der Sie den Test durchführen wollen

KNX-Adresse schalten auf Bei Klick auf "Ein/Aus" wird die oben angegebene Adresse geschaltet

Adresszustand auslesen auch Bei Klick auf "Status abfragen" erscheint ein Pop-Up Fenster mit den aktuellen Statusinformationen zu der oben genannten Gruppenadresse

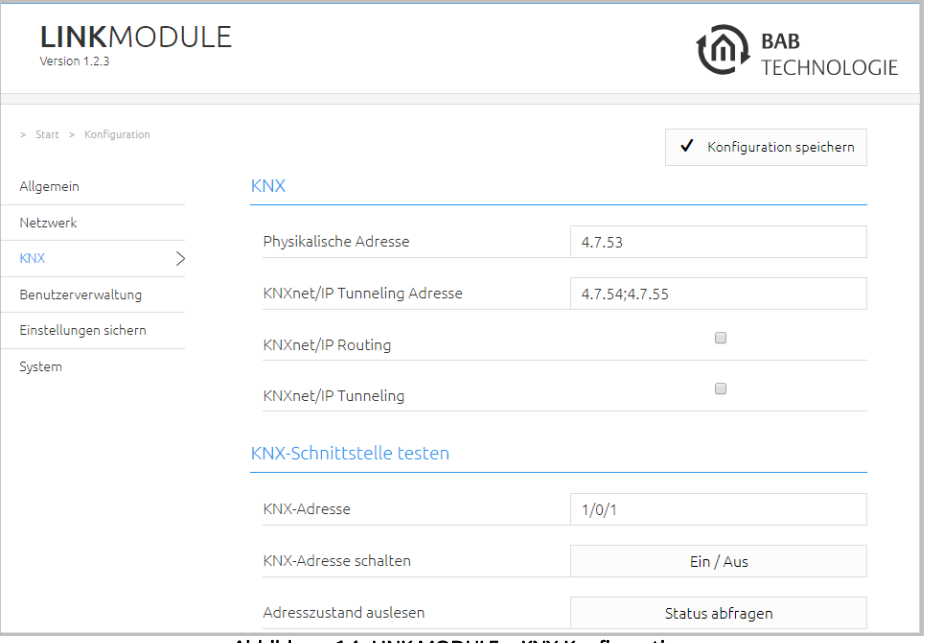

<span id="page-18-0"></span>Abbildung 14: LINK MODULE – KNX Konfiguration

## <span id="page-19-0"></span>**2.5 LINK MODULE ENOCEAN**

EnOcean ist ein Gebäude Funksystem welches durch sogenanntes "Energy harvesting", also die Nutzung der Umgebungsenergie, ohne Batterien auskommt und deshalb Wartungsarm und Zuverlässig ist. Mit diesen Eigenschaften ist eine EnOcean Lösung bei gleichzeitig günstigen Kosten sehr flexibel, was es zur idealen Lösung für Nachrüstungen macht.

## <span id="page-19-1"></span>2.5.1 TECHNISCHE DETAILS ENOCEAN INTERFACE

### **EnOcean (868 Mhz):**

Betriebsfrequenz: 868,3 Mhz<br>Reichweite: 300m im Fi (Baumaterial abhängig) Eingangsobjekte: Beliebig viele Ausgangsobjekte: 128<br>Externe Antenne: 128

300m im Freifeld / 30 m im Gebäude

2,50m Kabel, Magnetfuß und SMA Stecker.

## <span id="page-19-2"></span>2.5.2 FUNKTIONSPRINZIP ENOCEAN

Ein EnOcean Funknetzwerk besteht aus Sensoren und Aktoren. Die Sensoren nutzen Ihre Umgebungsenergie um das entsprechende Funksignal abzusetzen. Damit ein Aktor die Signale eines Sensors interpretieren und darauf reagieren kann, muss der Sensor an den Aktor angelernt werden. Dabei bestimmen die sogenannten EnOcean Profile (EEP) Profile wie die vom Sensor bereitgestellten Daten interpretiert werden müssen. Es ist also wichtig das Sensor und Aktor das gleiche EnOcean Profile (EEP) nutzen.

### **Gerätekategorien / Sensoren**

EnOcean unterscheidet bei der Sensorik zwischen drei Gerätekategorien. Die Gerätekategorie sagt gleichzeitig aus, um welche Art des EnOcean Signals es sich handelt und gibt darüber Auskunft was der Empfänger zu erwarten hat.

- Schalter Modul: Ein Modul welches durch Nutzerinteraktion ein entsprechendes Funksignal absetzt. Also Schalter, Wippen, Positions- und Key Card Schalter sowie Fenstergriffe.
- 1 Byte Sensor: Ein Sensor der Informationen in 1 Byte Größe absetzt.
- 4 Byte Sensor: Ein Sensor der Informationen in 4 Byte Größe absetzt.

### **Aktoren**

Die Aktoren führen Ihre Steuerungen aufgrund von Sensorsignalen aus. Dazu werden Sensor und Aktor aneinander ,angelernt'. Es also wichtig zu wissen, welches EnOcean Profil ,emuliert' werden muss, um einen Aktor korrekt aus dem **LINK**MODULE anzusprechen. Welches Profil der Aktor benutzt erfahren Sie beim Hersteller des Aktors.

### **EnOcean Profile (EEP)**

Die EnOcean Profile (EnOcean Equipment Profile - EEP) definieren die Gerätekategorie, die Funktion und die Geräte Spezifikation. In der **LINK**MODULE Konfiguration passen sich die KNX Parameter automatisch dem ausgewählten Profil an. Das Profil setzt sich aus 3 Zahlenpaaren zusammen, getrennt durch einen Bindestrich:

XX-XX-XX

Dabei haben die verschiedenen Stellen die folgende Bedeutung: ORG-FUNC-TYPE

▪ ORG legt dabei fest welche Art Nachrichten die Grundlage der Kommunikation bilden (siehe auch, Gerätekategorien / Sensoren').

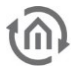

- FUNC bestimmt um welches Gerät es sich handelt, also z.B. einem Schalter oder einem Temperatur Sensor.
- TYPE bestimmt die genauen Spezifikationen der Geräte Funktionalität.

### **Transmitter ID (Trans. ID)**

Ist eine eindeutige Geräte Adresse die es nur einmalig gibt. Anhand dieser Adresse kann das Sendende Gerät identifiziert werden.

### **Lern Telegramm / LRN Telegramm**

Ist ein spezielles Telegramm welches zum Anlernen von Sensor an den Aktor genutzt wird. Es ist wichtig, dass der Aktor weiß von welcher Hardware Adresse er seine Sensordaten erhält. Es gibt verschiedene Arten von Anlernmechanismen. Bitte beachten Sie die jeweiligen Beschreibungen.

## <span id="page-20-0"></span>2.5.3 ENOCEAN KONFIGURATION

Das **LINK**MODULE arbeitet intern mit dem KNX-Gruppenadressen-System. Um empfangene EnOcean Signale im Gerät weiterzuverwenden, oder EnOcean Telegramme auszulösen, müssen KNX-Gruppenadressen verwendet werden. Informationen dazu finden Sie im Kapitel "[KNX Adressierung](#page-24-0)".

### **2.5.3.1 ENOCEAN KONFIGURATION**

Um in die entsprechende Konfigurationsmaske im **LINK**MODULE zu gelangen, öffnen Sie das Menü "Konfiguration" – "EnOcean Editor". Es ist nötig das Java Applets gestartet werden können (Bitte beachten Sie auch die Hinweise im Kapitel "*[EnOcean Editor](#page-39-0)*"). Das Fenster besteht im Wesentlichen aus 3 Bereichen:

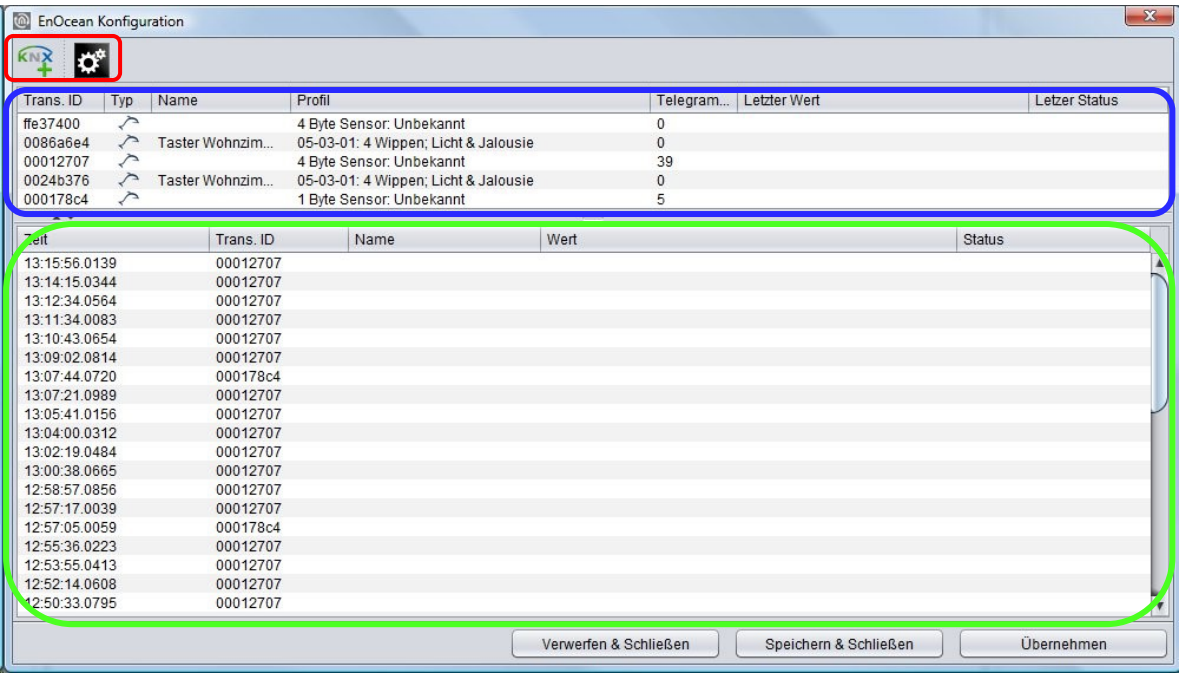

#### Abbildung 15: EnOcen Konfiguration

- (Rot) Konfigurationsmenü: Hier werden Basis-Einstellungen des EnOcean Moduls gemacht, sowie EnOcean Geräte emuliert.
- (Blau) Geräteübersicht: Hier werden alle EnOcean Geräte nach Geräte ID (Trans. ID) sortiert und aufgelistet.
- **■** (Grün) Telegrammübersicht: Hier werden alle empfangenen EnOcean Telegramme aufgelistet sortiert nach der Uhrzeit in der sie eingetroffen sind.

Am unteren Rand des Fensters stehen zudem die Aktionsbuttons zum Speichern oder Verwerfen der Einstellung zur Verfügung.

### **2.5.3.2 ENOCEAN EINSTELLUNGEN**

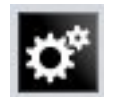

Die EnOcean Einstellungen zeigen die Hardware Parameter des eingebauten EnOcean Moduls (TCM 300 Transceiver). Es können folgende Einstellungen erfolgen:

### **EnOcean Aktiv**

Sie können das Modul hierüber Ein- oder Ausschalten.

### **Repeater**

Die Repeater Funktion wird dafür genutzt ein empfangendes Signal zu wiederholen um dessen Reichweite zu erhöhen. Es sind folgende Einstellungen möglich:

- Off: Repeater Funktion ist ausgeschaltet.
- Level 1: Das Telegramm wird nur von einem Repeater wiederholt.
- Level 2: Das Telegramm wird von zwei Repeatern wiederholt.

### **RX Empfindlichkeit**

Bestimmen Sie mit welcher Empfangsempfindlichkeit das EnOcean Modul arbeiten soll. Sie können zwischen "Niedrig" und "Hoch" wählen.

### **2.5.3.3 ENOCEAN GERÄT ANLERNEN**

Alle EnOcean Geräte die sich in Reichweite befinden, werden sobald sie etwas senden sowohl in der Geräteübersicht als auch in der Telegrammübersicht angezeigt. Wie schon eingangs erwähnt muss das EnOcean Telegramm mit einer Gruppenadresse verknüpft werden um es sich für den **LINK**MODULE nutzbar zu machen. Das geschieht folgendermaßen:

1. Markieren Sie in der Geräteauflistung das gewünschte Gerät.

**Tipp: Falls Sie sich nicht sicher sind, welches Gerät welche Trans. ID hat, betätigen Sie gewünschtes Gerät und sehen in der Geräteauflistung nach, bei welchem Gerät der Telegrammzähler in die Höhe geht (Spalte "Telegramme").**

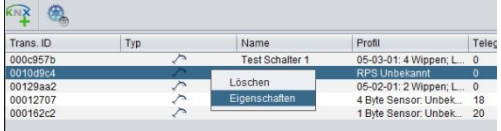

- 2. Haben Sie das gewünschte Gerät entdeckt markieren Sie es mit der Maus und drücken die rechte Maustaste. Im Kontextmenü können Sie das Gerät entweder aus der Liste löschen (So werden auch bereits angelegte Geräte wieder entfernt) oder dessen , Eigenschaften' aufrufen. Des Weiteren erreichen Sie die , Eigenschaften' indem Sie das entsprechende Gerät doppelklicken.
- 3. Es öffnet sich das Fenster "*EnOcean Device Configuration*". Über diesen Dialog werden die EnOcean Geräte angelernt.
- 4. Vergeben Sie zunächst einen eindeutigen "Geräte Namen" bezogen auf die Funktion des Gerätes. In der weiteren Eingabemaske finden Sie folgende Parameter:
	- Geräte ID: Das ist die einmalige Geräteadresse über die das Gerät identifiziert wird.
	- Empfangenden Telegramme: Hier wird die Anzahl der Telegramme gezählt die das **LINK**MODULE bereits von diesem Gerät empfangen hat.

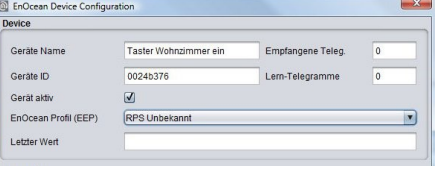

<span id="page-21-2"></span>**Abbildung 18: EnOcean Geräte Konfiguration**

ffd02900

 $2000$ 

 $2000$ 

 $\overline{v}$ 

**Off** 

Einstellungen Base ID

Version

API Version

Repeater

EnOcean Aktiv

<span id="page-21-0"></span>**Einstellungen**

 $-X-$ 

 $\overline{\mathbf{v}}$ 

<span id="page-21-1"></span>**Abbildung 17: Eigenschaften Aufrufen**

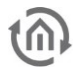

- **E** Lern Telegramme: Falls das Gerät Lern Telegramme verschicken sollte, wird deren Anzahl hier angezeigt.
- *Gerät aktiv:* Möchten Sie das Gerät weiter in der EnOcean Konfiguration behalten, es aber nicht benutzen, können Sie es über diese Option für die **LINK**MODULE Nutzung deaktivieren.
- EnOcean Profil (EEP): Die verschiedenen EnOcean Geräte werden über sogenannte Profile definiert. Dabei wird bereits beim Signal Eingang detektiert um welche Gerätekategorie es sich handelt und eine Vorauswahl getroffen. Man kann dann aus den dem **LINK**MODULE bekannten Profilen wählen. Sobald ein Profil ausgesucht ist werden unterhalb die entsprechenden KNX Parameter angezeigt.
- Letzter Wert: Dieses Feld interpretiert die Nutzdaten des letzten Funk Signals von dieser Geräte-ID entsprechend dem ausgewählten Profil. Ist kein Profil ausgewählt werden die Rohdaten angezeigt.
- 5. Wählen Sie das entsprechende Profil Ihres EnOcean Gerätes aus. Sind Sie sich nicht sicher welches Profil Ihr Gerät ,spricht' kontaktieren Sie bitte den Hersteller des Gerätes. Nachdem das richtige Profil gewählt wurde erschein ein oder mehrere Eingabefelder im Bereich "Parameter":

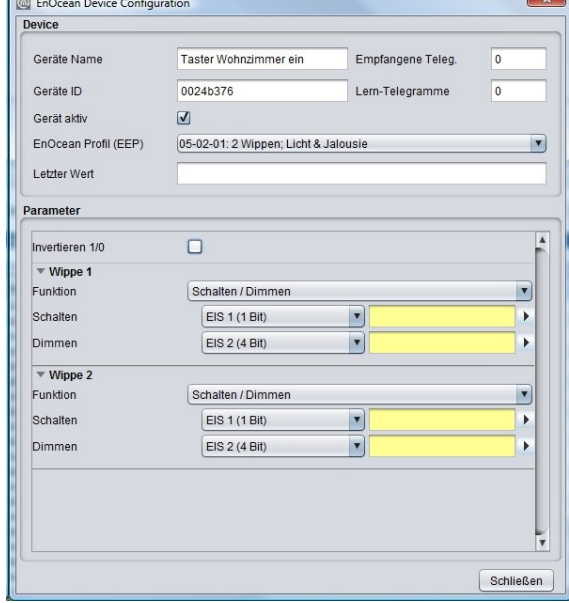

Abbildung 19: EnOcean Geräte Konfiguration

Je nachdem welches Profil ausgewählt ist, erscheinen

unterschiedliche Parameter. Ist ein Schalter (Wippe) ausgewählt gibt es zudem verschiedene Funktionen die ausgeführt werden können (siehe Kapitel "[Beispielkonfiguration für EnOcean Taster](#page-25-0)").

- 6. Tragen Sie jetzt die entsprechenden KNX Gruppenadressen in die Adressfelder ein und erhalten damit eine Verknüpfung zu dem ausgewählten EnOcean Gerät. Genaue Informationen zu den KNX Gruppenadressen und deren Vergabe finden Sie im Kapitel "[KNX Adressierung](#page-24-0)".
- 7. Haben Sie die Adressen wie gewünscht in die Parameter eingetragen, schließen Sie das "EnOcean Device Configuration" –Fenster.
- 8. Speichern Sie die Änderung im Fenster "EnOcean Konfiguration" über den Button "Speichern & Schließen" oder "Übernehmen" (das Fenster bleibt geöffnet).

Sobald dieser Schritt geschehen ist werden die eingetragenen KNX Telegramme aufgrund von EnOcean Signalen ausgelöst. Um die Adressen später einfacher zu verwenden können sollten Sie mit eindeutiger Bezeichnung in die ESF Daten eingetragen werden (siehe Kapitel "[KNX Adressierung](#page-24-0)")

### **2.5.3.4 ENOCEAN GERÄTE EMULIEREN**

Das **LINK**MODULE besitzt ein Transceiver Modul was nicht nur den Empfang, sonder auch den Versand von EnOcean Telegrammen erlaubt. Um das zu tun "emuliert" das **LINK**MODULE ein EnOcean Gerät. Über eine Konfigurationsmaske kann man bestimmen bei welchem KNX-Telegramm das **LINK**MODULE welches Gerät emuliert (intern arbeitet das Gerät auch bei der EnOcean Ausführung mit KNX Gruppenadressen).

### **Neues emuliertes Gerät anlegen**

Um ein neues Gerät anzulegen klicken Sie bitte auf das KNX Logo im Konfigurations-menü ("*Editor*" > "*Extras"* > "*EnOcean Konfiguration"*). Dadurch öffnet sich ein Fenster mit dem Titel "*Neues emuliertes Gerät"*.

In der oberen Hälfte des Fensters werden Sie aufgefordert eine Hardware Adresse auszuwählen, diese ist einmalig und es können insgesamt 128 verschiedene vergeben werden. Ist bereits ein Gerät angelegt worden, erscheint der Name des Gerätes rot hinterlegt in der ID Liste.

### **Auswahl der Gerätekategorie**

Je nachdem welcher Aktor in EnOcean gesteuert werden soll, muss die richtige Gerätekategorie ausgewählt werden. Zusätzlich kann unterhalb der jeweiligen Kategorie auch direkt das passende Profil voreingestellt werden. Durch bestätigen mit "OK" werden die Einstellungen übernommen und es öffnet sich das "*EnOcean Device Configuration" – Fenster*.

### **Emuliertes Gerät definieren ("EnOcean Device Configuration")**

Das so angelegte Gerät wird zunächst mit einem eindeutigen Gerätenamen versehen. Außerdem stellen sich die folgenden Parameter dar (siehe auch Kapitel "Beispiel: Temperatursensor [emulieren](#page-24-2)")

- Geräte ID: Ist die eindeutige Hardware Adresse die Sie zuvor ausgewählt haben. Kann an dieser Stelle nicht geändert werden.
- Empfangene Teleg.: Zeigt die Anzahl der Telegramme die von dieser Hardware Adresse bereits empfangen wurden an. Bei einem emulierten Gerät sollte diese Zahl in der Regel "0" sein.
- Lern-Telegramme: Zeigt die Anzahl der "Lern-Telegramme" die bereits von dieser Hardware Adresse verschickt wurden.
- Gerät aktiv: Möchten Sie das Gerät weiter in der EnOcean Konfiguration behalten, es aber nicht benutzen, können Sie es über diese Option für die **LINK**MODULE Nutzung deaktivieren.
- **■** EnOcean Profil (EEP): Hier wird das Profil ausgesucht welches das emuliertes Gerät benutzen soll. Die Profil Einstellungen sind abhängig vom Aktor mit dem kommuniziert werden soll. Sollte das Profil nicht bekannt sein, kann der Hersteller des Aktors Auskunft geben.
- **E** Letzter Wert: Dieses Feld interpretiert die Nutzdaten des letzten Telegrams entsprechend dem ausgewähltem Profil oder zeigt sie einfach nur an.

Nachdem alle Einstellungen wie gewünscht erfolgt sind, geht es im unteren Teil des Fensters weiter mit den zugehörigen KNX-Parametern. Diese richten sich nach dem Profil und werden als KNX-Telegramme versendet, wenn beim Eingang ein EnOcean-Signal festgestellt wurde.

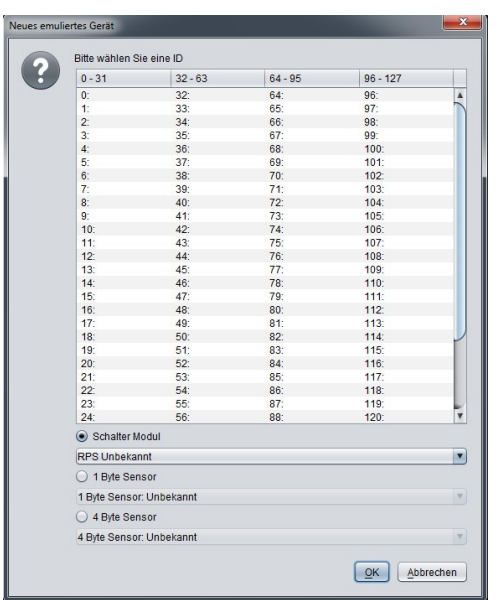

<span id="page-23-0"></span>**Abbildung 20: EnOcean Gerät emulieren**

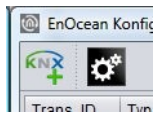

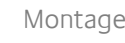

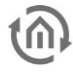

### <span id="page-24-2"></span>BEISPIEL: TEMPERATURSENSOR EMULIEREN

### **Profil**

Als Profil ist "07-10-03 Temperatur; Sollwert" ausgewählt.

### **Parameter**

Entsprechend diesem Profil gibt es folgenden Parameter:

- Basis-Sollwert: Stellen Sie hier den Basis-Sollwert für den Aktor ein. Voreingestellt sind 20°C.
- *Max. Sollwertverstellung:* Geben Sie hier Grad in Celsius an um die der Sollwert maximal verstellt werden darf. Voreingestellt sind hier 3°C.
- Temperatur: Tragen Sie hier die Gruppenadresse ein, die den aktuellen Temperatur Wert übermittelt (Datentyp EIS 5).
- Sollwert: Tragen Sie hier die Gruppenadresse ein, um den absoluten Sollwert zu verstellen (Datentyp EIS 5)
- Lern Telegramm senden: Wenn der entsprechende Aktor im Lern Modus ist, kann der emulierte Sensor mittels dieses Auslösers angelernt werden. Das **LINK**MODULE verwendet nur das einfache Lern Telegramm (siehe Kapitel "Funktionsprinzip [EnOcean](#page-19-2)")

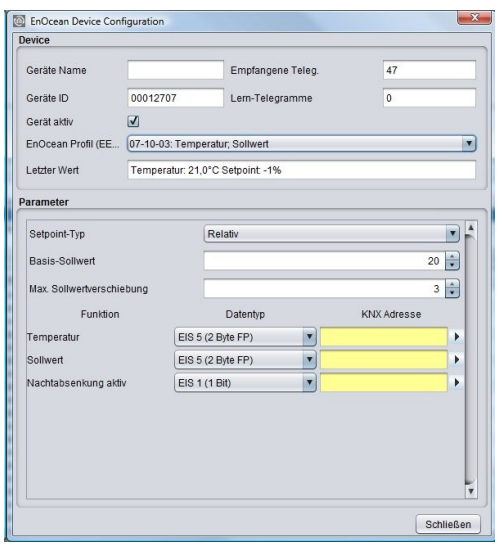

<span id="page-24-1"></span>▪ **Abbildung 21: EnOcean Geräte Parameter empfangend**

Sind alle Parameter wie gewünscht gesetzt, schließen Sie das Fenster "EnOcean Device Configuration" und Speichern Ihre Einstellung über den Button "Speichern & Schließen" oder "Übernehmen".

### <span id="page-24-0"></span>2.5.4 KNX ADRESSIERUNG

Das Adressierungskonzept der **LINK**MODULE basiert auf der Gruppenadressierung des KNX-Systems. Das Senden von EnOcean Telegrammen, sowie das Weiterleiten von empfangenen Telegramme geschieht nur auf Basis von KNX-Gruppenadressen. Bei der KNX-Gruppenadresse handelt es sich um eine 16bit Adresse welche in einen sog. , realen' und , virtuellen' Bereich geteilt wird. Des Weiteren gibt es eine 2sowie eine 3-stellige Schreibweise:

### **3-stellig:**

HG= Hauptgruppe / MG= Mittelgruppe / UG= Untergruppe HG / MG / UG

### **2- stellig:**

HG= Hauptgruppe / UG= Untergruppe HG / UG

**Hinweis: Das LINKMODULE Interface unterstützt nur die 3-stellige Darstellung.**

### **Realer / virtueller Adressraum**

Der Adressbereich geht insgesamt von 0/0/0 bis 31/7/255 (in 3-stelliger Schreibweise). Wobei der Bereich bis 15/7/255 als realer Adressraum bezeichnet wird und der Adressraum von 16/0/0 bis 31/7/255 als virtueller Adressraum.

**Hinweis: Für die Kommunikation zwischen EnOcean und KNXnet/IP Routing ist es wichtig nur den realen Adressbereich zu nutzen**

## <span id="page-25-0"></span>2.5.5 BEISPIELKONFIGURATION FÜR ENOCEAN TASTER

Im Folgenden eine exemplarische Konfiguration für das Senden und Empfangen eines EnOcean Tasterprofils (Profil "05-02-01: 2Wippen; Licht & Jalousie").

### **2.5.5.1 LINK MODULE ALS EMPFÄNGER (AKTOR)**

Dieser Schalter besitzt entweder zwei oder eine Wippe und überträgt deren Status innerhalb eines Funksignals. Um diese Funksignale mit KNX zu verknüpfen sind verschiedene Funktionen möglich:

- Schalten / Dimmen: Der EnOcean Taster kann als Schalter und als Dimmer genutzt werden. Dabei wird ein langer Tastenruck als Dimmbefehl interpretiert.
- **Taster: Auf Tastendruck wird ein EIS 1** Telegramm mit dem Wert 1 ausgelöst. Beim, Loslassen' wird ein Telegramm mit dem Wert 0 ausgelöst. Es kann je eine Adresse pro Position festgelegt werden (I und O).
- Umschalter: Auf Tastendruck wird nur einmal der Status geändert; es wird entweder eine 1 oder eine 0 gesendet.

<span id="page-25-1"></span>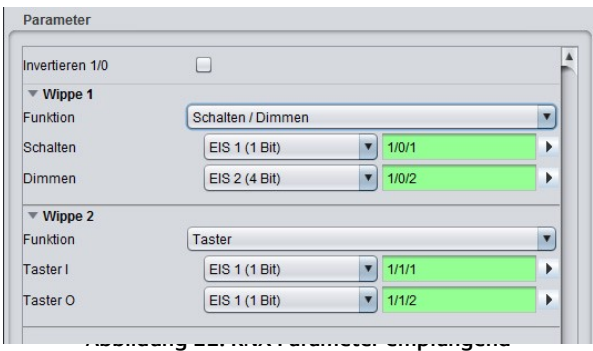

■ *Jaluosie:* Es wird je eine Adresse für den "Move" und den "Step" Befehl eingetragen (EIS 1).

Zusätzlich kann der Ausgang auf die KNX Adressen invertiert werden. In diesem Falle wird der eigentliche Ausgang "1" zur "0" und umgekehrt.

### **2.5.5.2 LINK MODULE EMULIERT ENOCEAN TASTER**

Wird das oben genannte Profil vom **LINK**MODULE emuliert, sieht die Parametermaske etwas anders aus. Es fehlt der "Umschalter" da diese Funktion unter EnOcean nicht realisiert werden kann.

### **Funktionen**

- Schalten / Dimmen: Es gibt je ein Schalt- und eine Dimm-Adresse pro Wippe. Die Information ob geschaltet oder gedimmt wurde, wird im KNX über unterschiedliche Gruppenadressen versendet.
- *Taster:* Beim Taster gibt es eine Adresse für den Wert "0" und eine für den Wert "1". Beim Empfang auf dem jeweiligen Eingangsobjekt wird das entsprechende EnOcean Signal abgesetzt.
- Jalousie: Die Jalousiesteuerung besteht auch aus zwei EIS 1 Objekten. Das eine ist für den, Move Befehl ("1"), das andere für den , Step' Befehl  $(0, 0)$ .

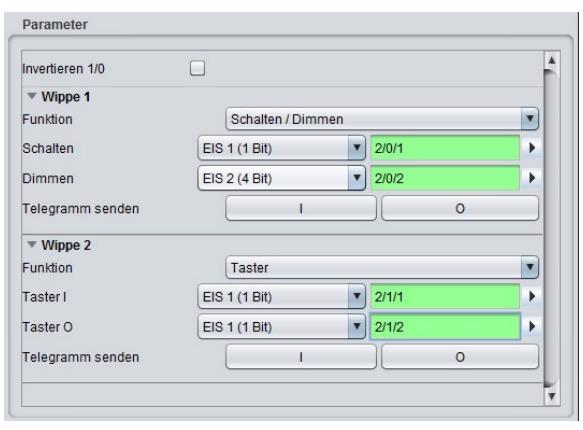

<span id="page-25-2"></span>**Abbildung 23: KNX Parameter sendend**

### **Telegramm senden**

Um das emulierte Gerät an den gewünschten Aktor anzulernen können diese Buttons genutzt werden. Die beiden Buttons simulieren die jeweilige Wippe direkt aus der EnOcean Konfiguration heraus.

### **Invertieren**

Die jeweiligen EnOcean Ausgangswerte werden invertiert. Die "1" wird zur "0" und umgekehrt.

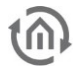

## <span id="page-26-0"></span>**3 VPN SERVER / BAB SECURELINK**

Das **LINK**MODULE besitzt einen integrierten VPN Server der für zwei Funktionen genutzt werden kann:

- Das Herstellen einer BAB **SECURE**LINK Verbindung zu anderen BAB Geräten (**LINK**MODULE, EIB**PORT**, **FACILITY**MASTER)
- VPN Server für eine gesicherte Verbindung zwischen PC und **LINK**MODULE über einen OpenVPN Client

Damit die Funktionalitäten genutzt werden können ist es wichtig, dass der intergrierte VPN Server nach der Inbetriebnahme initialisiert wird. S. u.:

## <span id="page-26-1"></span>**3.1 VPN SERVER INITIALISIEREN**

Um die VPN-relevanten Dienste (BAB **SECURE**LINK, VPN Server) im **LINK**MODULE zu nutzen, muss der VPN Server einmalig initialisiert werden. Klicken Sie dazu auf "Grundkonfiguration starten" im Menü "VPN Server".

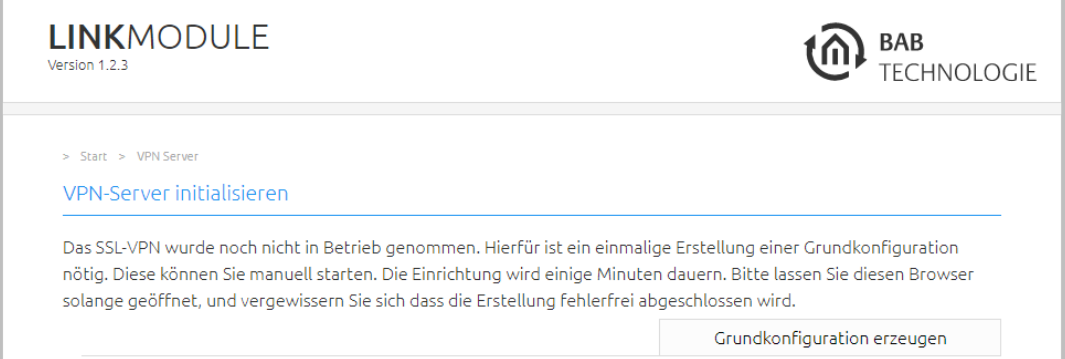

Abbildung 24: VPN-Server initialisieren

<span id="page-26-2"></span>**Hinweis: Die Initialisierung dauert ca. 10 Minuten. In dieser Zeit werden die erforderlichen Zertifikate erzeugt. Bitte lassen Sie das Browserfenster solange geöffnet, bis die Konfiguration erfolgreich erstellt worden ist.** 

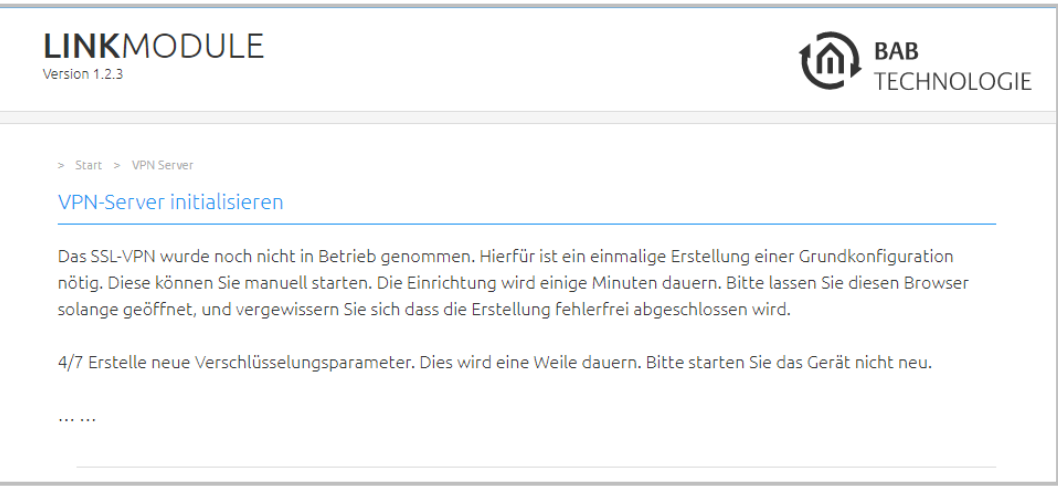

<span id="page-26-3"></span>Abbildung 25: VPN-Server Zertifikate schreiben

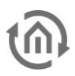

## <span id="page-27-0"></span>**3.2 VPN SERVER**

Ist der VPN Server erfolgreich initialisiert (s. o.), werden die VPN-Server-Einstellungen dargestellt.

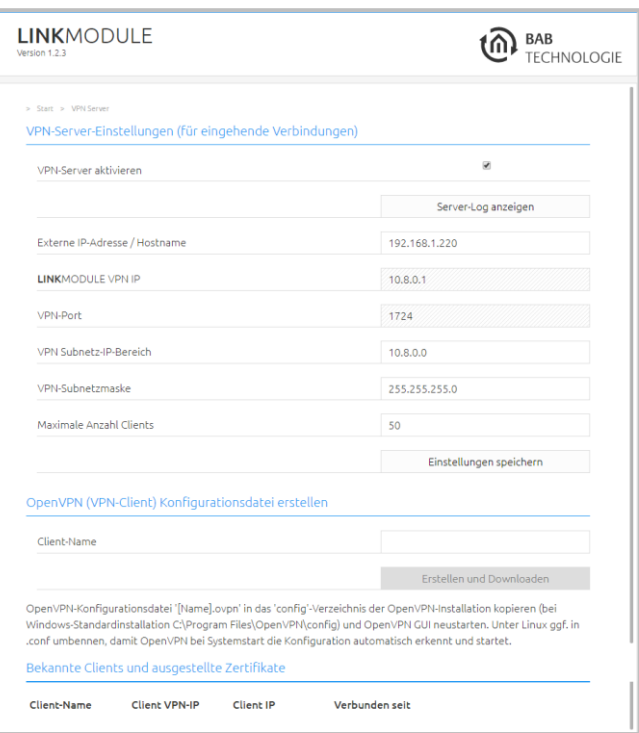

Abbildung 26: VPN-Server-Einstellungen

### <span id="page-27-1"></span>VPN SERVER EINSTELLUNG (FÜR EINGEHENDE VERBINDUNGEN)

Um den VPN-Server für eingehende Verbindungen zu konfigurieren sind folgende Parameter verfügbar:

- VPN-Server aktivieren: VPN-Server wird erst durch Setzen des Häkchens aktiviert
- Server-Log anzeigen: Es werden die "CLIENT LIST", "ROUTING TABLE" und "GLOBAL STATS" angezeigt.
- Externe IP-Adresse / Hostname: Bitte tragen Sie hier die Adresse ein, unter der das **LINK**MODULE von extern zu erreichen ist. Kommt die eingehende Verbindung (ein VPN-Client der sich mit dem Server verbinden möchte) aus demselben Netzwerk, muss hier die lokale IP-Adresse des **LINK**MODULE eingetragen werden. Kommt die Verbindung von außerhalb, muss hier die externe Adresse des jeweiligen Netzwerkes verwendet werden (z. B. die externe IP-Adresse des DSL Routers).
- LINKMODULE VPN IP: Gibt die IP-Adresse an, die das **LINK**MODULE innerhalb des VPN-Netzwerkes hat.
- VPN-Port: Bestimmt die Portnummer auf der der VPN-Dienst kommuniziert.
- VPN Subnetz-IP-Bereich: Bestimmt den IP-Bereich in welchem das VPN-Netzwerk angelegt wird (10.8.0.0 ist voreingestellt)
- VPN-Subnetzmaske: Bestimmt den Subnetzbereich des VPN-IP-Bereiches (255.255.255.0 voreingestellt)
- Maximale Anzahl Clients: Die Zahl bestimmt wie viele VPN-Clients sich mit dem Server verbinden können.
- **Einstellungen speichern: Speichert die Einstellungen**

### **Hinweis: Erst wenn "VPN Server aktivieren" markiert ist, und die Einstellungen gespeichert wurden, ist der VPN Server aktiv.**

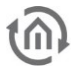

### OPENVPN (VPN-CLIENT) KONFIGURATIONSDATEI ERSTELLEN

Mit Hilfe dieser Funktion werden die notwendigen VPN-Verbindungseinstellungen für eine Verbindung von Computer zu **LINK**MODULE in einer OpenVPN Konfigurationsdatei zusammengefasst und auf dem lokalen Computer abgespeichert. OpenVPN ist eine freie Software zum Aufbau von VPN-Verbindungen für nahezu alle Betriebssysteme.

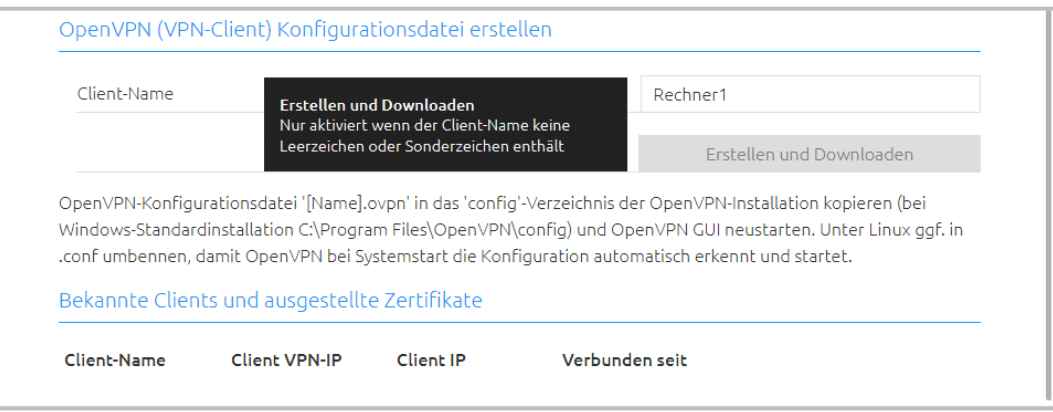

Abbildung 27: OpenVPN Client Konfiguration erstellen

<span id="page-28-0"></span>Bitte laden Sie sich die richtigen OpenVPN Client Software für Ihr Betriebssystem herunter.

- Windows: "OpenVPN GUI" (von [www.openvpn.net\)](file://///babtec.loc/Abteilung/Dokumentation/Dokumentationen/LINK%20MODULE/Dokumentation/_WORKSPACE_DE/www.openvpn.net)
- MAC OS: "Tunnelblick" (von [www.tunnelblick.net\)](http://www.tunnelblick.net/)
- Android: "OpenVPN for Android" von Arne Schwab (aus dem Google PlayStore)
- iOS: z. Zt. keine Unterstützung ("inline-Modus" wird nicht unterstützt)

Die aktuellen Download-Links finden Sie auch auf unsere Webseite: [www.bab-tec.de.](http://www.bab-tec.de/)

- Tragen Sie einen eindeutigen Namen für die Konfigurationsdatei unter "Client-Name" ein. Anhand dieses Namens wird der jeweilige Computer später in der Liste der "Bekannten Clients" identifiziert.
- Klicken Sie auf "Erstellen und Downloaden". Es öffnet sich ein Browserdialog zum Download der "\*.ovpn" Konfigurationsdatei. Speichern Sie die Konfigurationsdatei auf Ihrem Computer. Gleichzeitig wird in der Liste "Bekannte Clients und ausgestellte Zertifikate" die Konfigurationsdatei als bekannter Client angezeigt.
- Kopieren Sie die OpenVPN-Konfigurationsdatei '[Name].ovpn' in das 'config'-Verzeichnis der OpenVPN-Installation (bei Windows-"OpenVPN GUI". Standardpfad: "C:\Program Files\OpenVPN\config", bei MAC OS die Datei einfach mit "Tunnelblick" öffnen) und OpenVPN GUI neustarten.
- Im Kontextmenü des OpenVPN Clients werden dann alle geladenen Konfigurationsdateien zur Verbindung angezeigt. Klicken Sie auf den gewünschten Verbindungsnamen um sich zu verbinden.

| Verbinden              | Rechner1      | ٠                       |
|------------------------|---------------|-------------------------|
| Trennen                | test          | ¥                       |
| Status                 | Einstellungen |                         |
| Log Information        | Beenden       |                         |
| Konfiguration anpassen |               | $\mathbb{S} \mathbb{P}$ |
| Passwort ändern        |               | 钟<br>(5)                |
|                        |               |                         |

Abbildung 28: OpenVPN GUI Verbindung herstellen

<span id="page-28-1"></span>Es öffnet sich ein Fenster mit Lognachrichten und ein Verbindungsversuch wird gestartet. Ist die Verbindung erfolgreich hergestellt, wechselt das Icon im Windows-Systemtray die Farbe (grün) und eine entsprechende Meldung wird angezeigt.

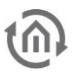

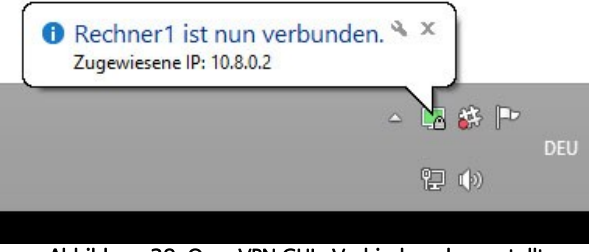

Abbildung 29: OpenVPN GUI - Verbindung hergestellt

### <span id="page-29-0"></span>BEKANNTE CLIENTS UND AUSGESTELLTE ZERTIFIKATE

Alle erstellten Konfigurationsdaten werden in dieser Liste angezeigt.

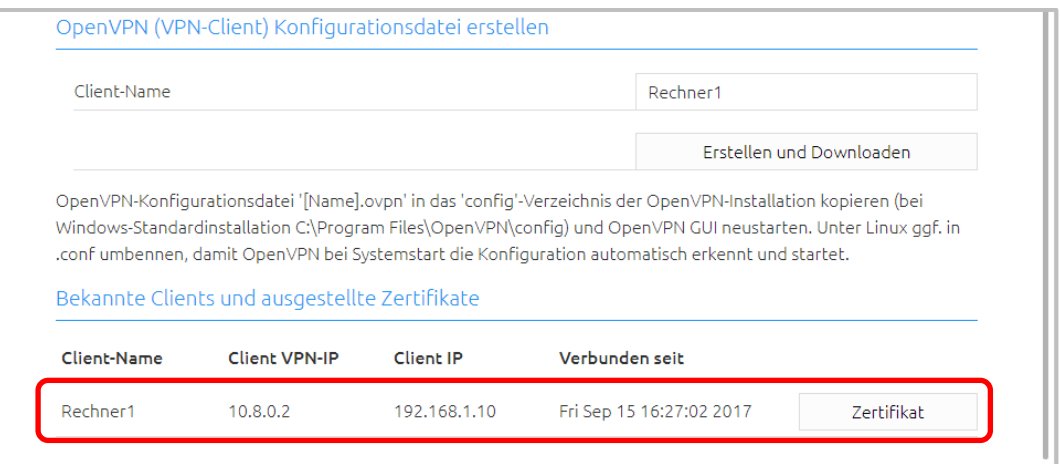

Abbildung 30: OpenVPN – Liste der bekannten Clients

<span id="page-29-1"></span>Bei einer aktiven Verbindung werden "Client IP" und "Verbunden seit" mit den entsprechenden Werten ausgefüllt.

### **Zertifikat**

Jeder verbundene Client hat durch die Konfigurationsdatei sein eigenes Zertifikat erhalten. Das Zertifikat kann über den Button "Zertifikat" eingesehen, heruntergeladen ("Download") oder gesperrt werden ("Sperren").

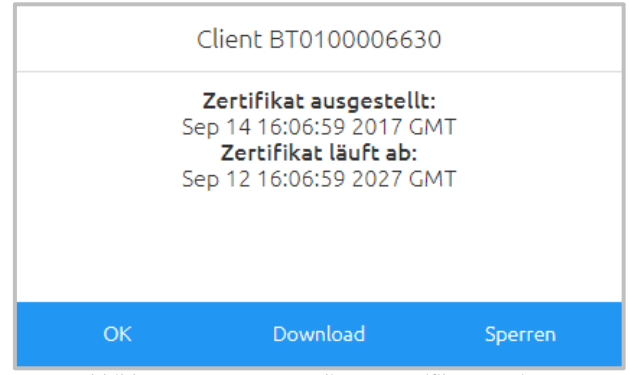

Abbildung 31: OpenVPN Client – Zertifikat anzeigen

### <span id="page-29-2"></span>**Client sperren**

Um einen verbundenen Client zu sperren nutzen Sie die "Sperren" Funktion im "Zertifikat"-Menü. Die Client-Verbindung wird sofort unterbrochen. Um den Client wieder zu benutzen muss die Sperre gelöscht- und eine Konfigurationsdatei erneut erstellt werden.

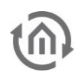

■ Öffnen Sie "Zertifikat" erneut. Klicken Sie auf "Löschen". Danach können Sie im Zertifikatsfenster erneut eine Konfigurationsdatei für den gleichen Client Namen herunterladen.

## <span id="page-30-0"></span>**3.3 BAB SECURELINK**

Eine BAB **SECURE**LINK Verbindung ist eine auf BAB Geräte spezialisierte VPN Verbindung, welche die einfache Einrichtung einer gesicherten Kopplung mehrerer Anlagenteile über Netzwerkdomänen hinweg ermöglicht. Zurzeit steht **SECURE**LINK für folgende Geräte zur Verfügung:

- **LINK**MODULE
- EIB**PORT**
- **FACILITY**MASTER

## <span id="page-30-1"></span>3.3.1 VERBINDUNGSPRINZIP

Das **SECURE**LINK Verbindungsprinzip hier exemplarisch dargestellt an einer Verbindung zwischen **LINK**MODULE und **FACILITY**MASTER.

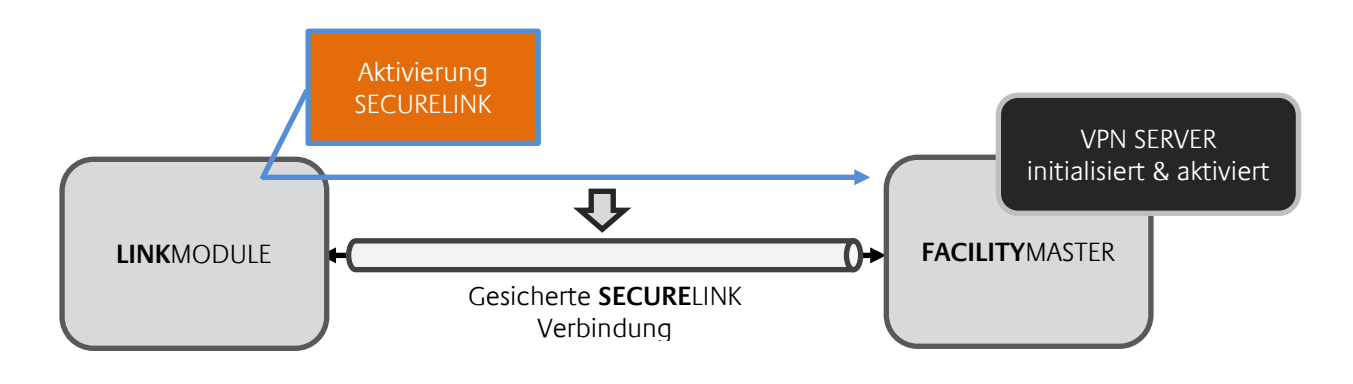

## <span id="page-30-2"></span>3.3.2 VORAUSSETZUNGEN

Für eine erfolgreiche **SECURE**LINK Verbindung sind folgende Voraussetzungen erforderlich:

- Vollständige Netzwerkeinstellungen in beiden Geräten (Standard Gateway, DNS)
- VPN-Server im gegenüberliegenden Geräte muss initialisiert und aktiviert sein (Externe IP-Adresse / Hostname beachten)
- Kommunikation auf TCP Port 1724 zwischen beiden Geräten möglich

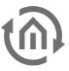

### <span id="page-31-0"></span>3.3.3 SECURELINK VERBINDUNG HERSTELLEN

Um eine **SECURE**LINK Verbindung herzustellen gehen Sie bitte wie folgt vor:

- Wechseln Sie in das Konfigurationsfenster "BAB SECURELINK".
- Füllen Sie die Felder unter BAB SECURELINK aus.
	- o BAB VPN-Serveradresse: Tragen Sie hier die IP-Adresse oder Hostnamen des gegenüberliegenden BAB Gerätes ein, welches den VPN-Server aktiviert hat.
	- o BAB VPN-Server HTTP-Port: Tragen Sie hier den http-Port des gegenüberliegenden BAB-Gerätes ein
	- o BAB Geräteaccount / Passwort: Geben Sie die "admin"-Benutzerdaten des gegenüberliegenden BAB-Gerätes an.

Hinweis: Befinden sich beide Geräte in verschiedenen Netzwerken oder wird über das Internet eine BAB Securelink Verbindung eingerichtet muss eine Portweiterleitung auf Port 80, des Gerät welches die VPN-Serverfunktion übernimmt, im Router eingerichtet werden, damit sich der Client das Zertifikat vom Server abholen kann. Ist die Verbindung erfolgreich zustande gekommen wird die Portweiterleitung wieder geschlossen. Die externe Portnummer des Routers wird in die Zeile BAB VPN-Server HTTP-Port eingetragen.

Beispiel: externer Port z.B. 10080 auf internen Port 80 des LINKMODULE mit VPN-Server.

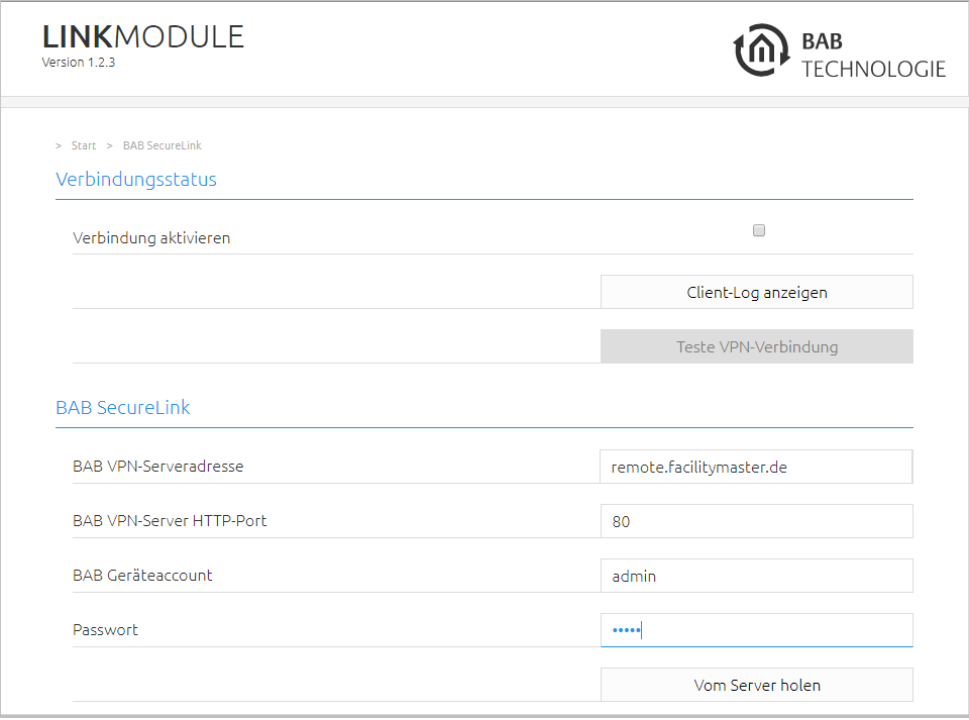

Abbildung 32: BAB SECURELINK Menü

- <span id="page-31-1"></span>▪ Klicken Sie auf "Vom Server holen". Die erforderlichen **SECURE**LINK Benutzerdaten werden vom entfernten BAB-Gerät geladen.
- Aktivieren Sie das Kontrollkästchen "Verbindung aktivieren" bei "Verbindungsstatus". Die Verbindung wird dann hergestellt.

### **Client-Log anzeigen**

Es werden Lognachrichten zur Überprüfung der Verbindung angezeigt.

### **Teste VPN-Verbindung**

Die VPN-Verbindung kann hier vorab getestet werden

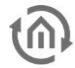

## <span id="page-32-0"></span>**3.4 ANLAGENKOPPLUNG**

Mit Hilfe des Dienstes "Anlagenkopplung" werden Gruppenadress-Telegramme über eine UDP Unicast Verbindung von einem BAB Gerät zu einem anderen übertragen. Dank der Unicast Verbindung ist die Kommunikation über Netzwerkdomänen mit geringerem Aufwand aufzubauen, als dass mit einer KNXnet/IP Routing Verbindung der Fall wäre. Die Anlagenkopplung wird zurzeit von folgenden BAB-Geräten unterstützt:

- EIB**PORT**
- **FACILITY**MASTER
- **LINK**MODULE
- **E APP**MODULE Extension
- **DUODMX GATEWAY Extension (nur empfangend)**

**Hinweis: Die Kommunikation mit Anlagenkopplung ist eine Gruppenadress-basierte Kommunikation. Physikalisch adressierte Telegramme werden nicht übertragen. Programmierung von KNX-Geräten mit Hilfe der ETS ist über die Anlagenkopplung nicht möglich.** 

## <span id="page-32-1"></span>3.4.1 VORAUSSETZUNGEN

Damit eine Verbindung zwischen BAB-Geräten hergestellt werden kann, sind folgende Voraussetzungen nötig.

- Vollständige Netzwerkeinstellungen in beiden Geräten (Standard Gateway, DNS)
- Freie Kommunikation auf UDP Port 1735
- Feste externe Adresse des Zielgerätes (feste IP-Adresse / Dynamische DNS Adresse / VPN IP)

**Hinweis: Für den Empfang von Anlagenkopplungs-Telegrammen müssen im gegenüberliegenden Gerät keine Einstellungen vorgenommen werden.** 

## <span id="page-32-2"></span>3.4.2 ANLAGENKOPPLUNG HERSTELLEN

Wechseln Sie in das Menü "Anlagenkopplung" und klicken Sie auf "Job hinzufügen". Ein neuer Anlagenkopplungs-Job (Dienst) wird hinzugefügt.

<span id="page-32-3"></span>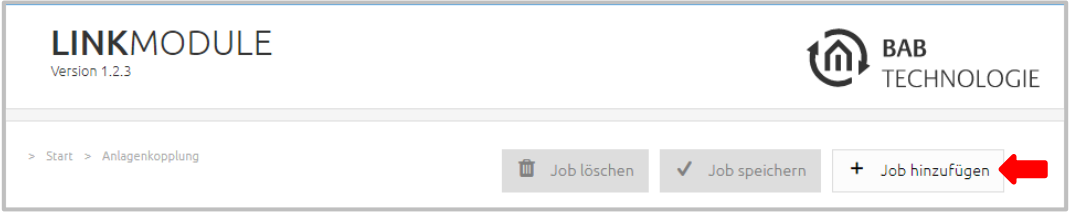

Abbildung 33: Anlagenkopplungs-Job anlegen

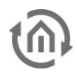

Es erscheint die Anlagenkopplungs-Job-Konfigurationsmaske. Füllen Sie die gewünschten Felder aus. Pro Job (Dienst) können 10 Filterregeln angelegt werden. Es können mehrere Dienste parallel angelegt werden. Die Anzahl der Dienste ist nur durch die Auslastung des Gerätes begrenzt.

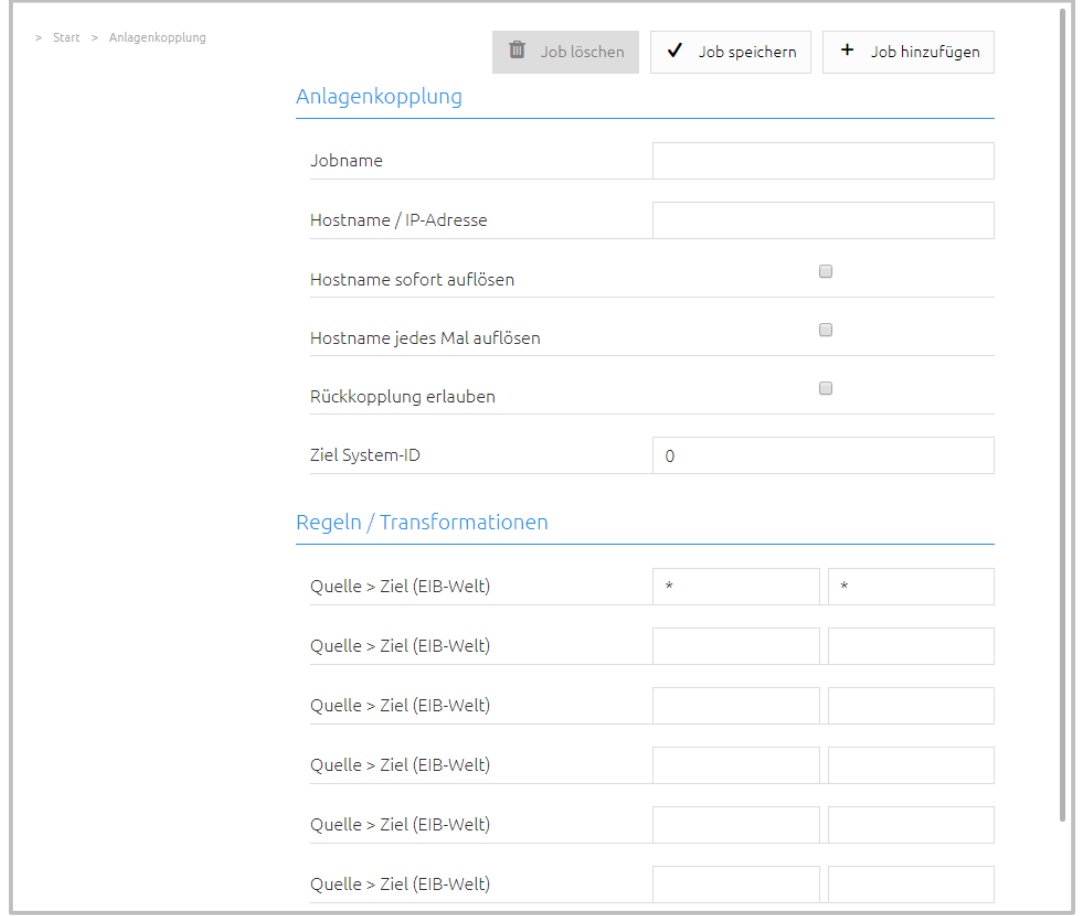

Abbildung 34: Anlagenkopplungs-Job – Konfigurationsmaske

<span id="page-33-0"></span>Die möglichen Parameter sind:

#### **Jobname**

Vergeben Sie einen eindeutigen Namen für den Job (Dienst).

#### **Hostname oder IP-Adresse**

Hostname oder IP-Adresse des entfernten BAB-Gerätes mit Anlagenkopplungs-Unterstützung. Bei Verbindung über BAB **SECURE**LINK hier die VPN IP des entfernten Gerätes angeben. (Für **SECURE**LINK Erstellung beachten Sie bitte Kapitel "[BAB SECURELINK](#page-30-0)")

### **Hostname sofort auflösen**

- aktiv: bei Inbetriebnahme des LINKMODULE erfolgt umgehend eine Namensauflösung
- deaktiviert: die Namensauflösung erfolgt erst bei Aktivierung des Dienstes Anlagenkopplung

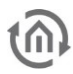

### **Hostname jedes Mal auflösen**

- aktiv: bei jedem Start des Dienstes Anlagenkopplung wird der Hostname erneut aufgelöst. (nur sinnvoll bei dynamischer Namensauflösung)
- deaktiviert: der Hostname wird nur beim ersten Start des Dienstes Anlagenkopplung aufgelöst

### **Rückkopplung erlaubt**

- aktiv: erlaubt Rückkopplungen via LAN
- deaktiviert: Rückkopplungen via LAN werden unterdrückt

### **Ziel-System-ID**

Zurzeit nur für EIB**PORT** und **FACILITY**MASTER nutzbar. Eindeutige KNX-Anlagen-ID (0 - 255) (kein Eintrag: Ziel-System-ID = 0)

### **Regeln / Tranformationen**

Mit Hilfe der Übertragungsregeln kann die Kommunikation an das gegenüberlegende Gerät gefiltert und transformiert werden. Dadurch können bspw. reale Gruppenadressen aus der Quell-Welt in virtuelle Adressen (s. u.) in der Ziel-Welt umgesetzt werden um unnötige Auslastungen oder Gruppenadressüberschneidungen zu vermeiden. Für die Eingabe der Regeln können Platzhalter genutzt werden. Als Platzhalter wird das Symbol "\*" verwendet. Je nach Position (vor oder hinter dem "/") repräsentiert der "\*" die KNX-Haupt- oder -Untergruppe.

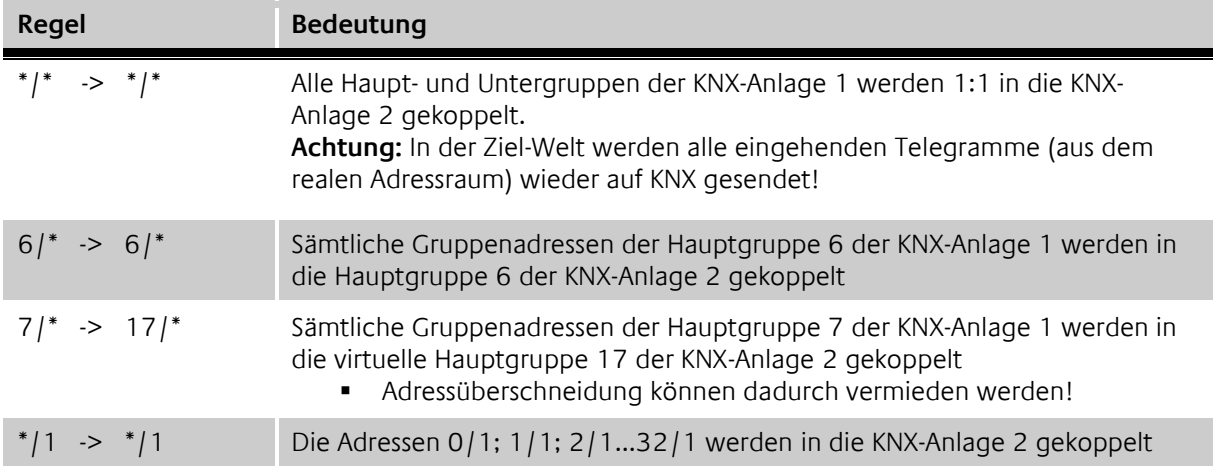

### **Virtuelle Gruppenadressen**

Virtuelle Gruppenadressen sind die Hauptgruppen 16-32. Sie stehen nur im **LINK**MODULE zur Verfügung und werden nicht auf die KNX-Schnittstelle übertragen. Bei Anlagenkopplungen können virtuelle Gruppenadressen zum Einsatz, um Adressüberschneidungen und unnötige Auslastungen zu vermeiden.

### **Beispiel**

Wenn z.B. von Anlage 1 (**LINK**MODULE) aus in Anlage 2 (**FACILITY**MASTER) eine Lichtszene gestartet werden soll, dann bekommt die Lichtszene in Anlage 2 eine virtuelle Gruppenadresse (z.B. 17/1). Im **LINK**MODULE der Anlage 1 könnte dann folgende Regel parametriert:

z.B. 2/3 -> 17/1. Die reale Gruppenadresse in Anlage 1 (z.B. einem Taster zugeordnet) wird in die virtuelle Gruppenadresse in Anlage 2 (die Lichtszene) übersetzt.

**Hinweis: Für den Empfang von Anlagenkopplungs-Telegrammen müssen im gegenüberliegenden Gerät keine Einstellungen vorgenommen werden.** 

### BIDIREKTIONALE KOMMUNIKATION ÜBER ANLAGENKOPPI UNG

Um eine bidirektionale Kommunikation zwischen zwei BAB-Geräten herzustellen, ist es notwendig im jeweilig gegenüberliegenden Gerät je einen Anlagenkopplungs-Job anzulegen. Ein Anlagenkopplungs-Job überträgt immer nur an das Gerät welches in der Jobmaske angeben ist.

## <span id="page-35-0"></span>**3.5 ANLAGENKOPPLUNG ÜBER BAB SECURELINK**

Wird die Anlagenkopplung über den BAB **SECURE**LINK hergestellt, ist die Kommunikation zwischen den Anlagenteilen abhörsicher. Gehen Sie dazu wie folgt vor.

- VPN-Server und VPN-Client festlegen.
- VPN-Server in beiden Geräte initialisieren (siehe Kapitel "[VPN Server initialisieren](#page-26-1)")<br>■ SECURELINK von Client zu Server herstellen (siehe Kapitel "SECURELINK Verbindun
- **SECURE**LINK von Client zu Server herstellen (siehe Kapitel "[SECURELINK Verbindung herstellen](#page-31-0)")
- Anlagenkopplung unter Angabe der VPN-IP Adressen (!) herstellen (siehe Kapitel "[Anlagenkopplung herstellen](#page-32-2)")

Durch Angabe der VPN-IP-Adressen kommuniziert die Anlagekopplung über den gesicherten **SECURE**LINK Tunnel.

## <span id="page-35-1"></span>**4 KONFIGURATION**

Die Konfiguration dient zur Einstellung der folgende Parameter:

- Gerätename, Montageort, Systemzeit setzen
- Netzwerkeinstellungen inkl. NTP-Zeitserver vornehmen
- Physikalische Adressierung der KNX-Schnittstelle, KNXnet/IP Einstellungen
- **■** Testen der KNX-Schnittstelle
- EnOcean Profile mit KNX-Gruppenadressen verknüpfen
- Benutzerverwaltung
- <span id="page-35-2"></span>**■** Sichern und Wiederherstellen

## **4.1 KONFIGURATION SPEICHERN**

Sobald Sie Änderungen an der Konfiguration vorgenommen haben, klicken Sie bitte auf das Feld "**Konfiguration speichern**".

## <span id="page-35-3"></span>**4.2 ALLGEMEIN**

Im Fenster "Allgemein" können folgende Grundeinstellungen vorgenommen werden.

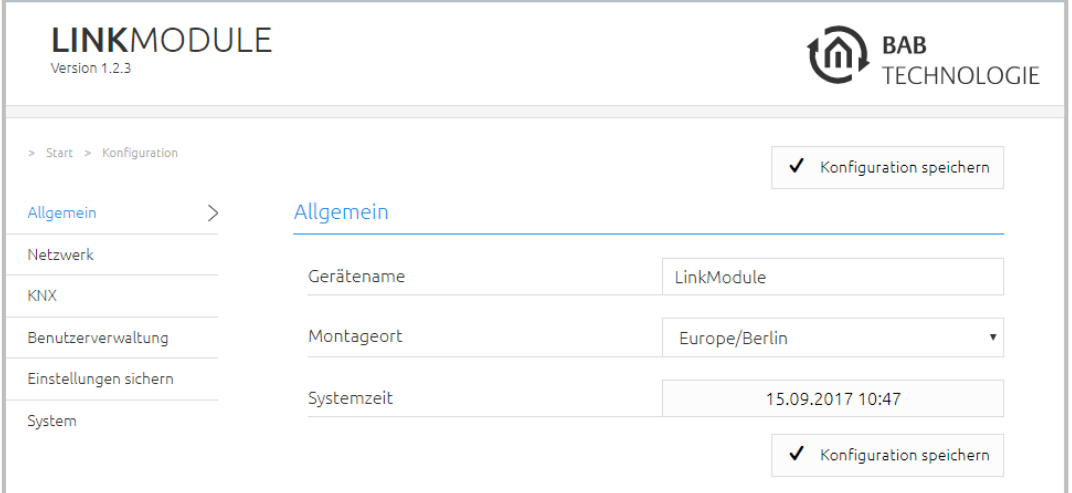

<span id="page-35-4"></span>**Abbildung 35: Allgemeine Konfigurationen**

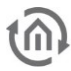

- Gerätename: Vergeben Sie einen individuellen Namen für das **LINK**MODULE, dieser Name wird im "Discovery Tool" und BAB STARTER angezeigt.
- Montageort: Passen Sie den Montageort den lokalen Zeitzonen Einstellungen an.
- Systemzeit: Zeigt die Systemzeit des Gerätes. Durch einen Klick auf die Zeitangabe wird die Systemzeit mit der PC-Zeit synchronisiert.

**Hinweis: Bitte stellen Sie sicher, dass die Systemzeit des Gerätes aktuell ist. Bei einer abweichenden Systemzeit kann es zu Problemen mit dem Telegramhandling kommen! Verwenden Sie nach Möglichkeit einen NTP-Zeitserver zur Synchronisation.** 

## (y

## <span id="page-37-0"></span>**4.3 NETZWERK**

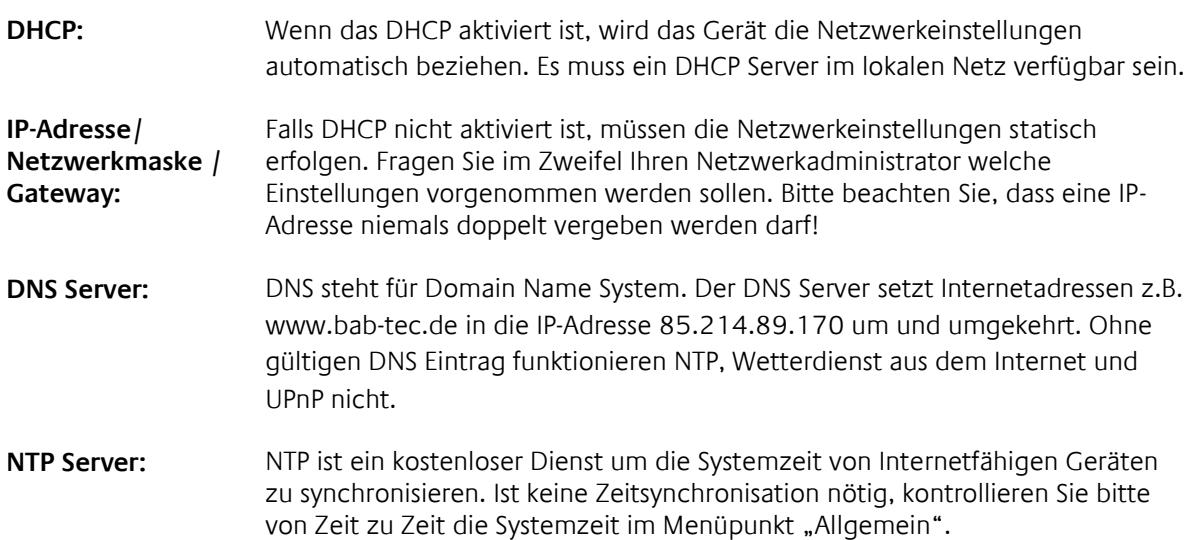

NTP Server Liste: z.B. <u>http://www.pool.ntp.org/zone/europe</u>

<span id="page-37-1"></span>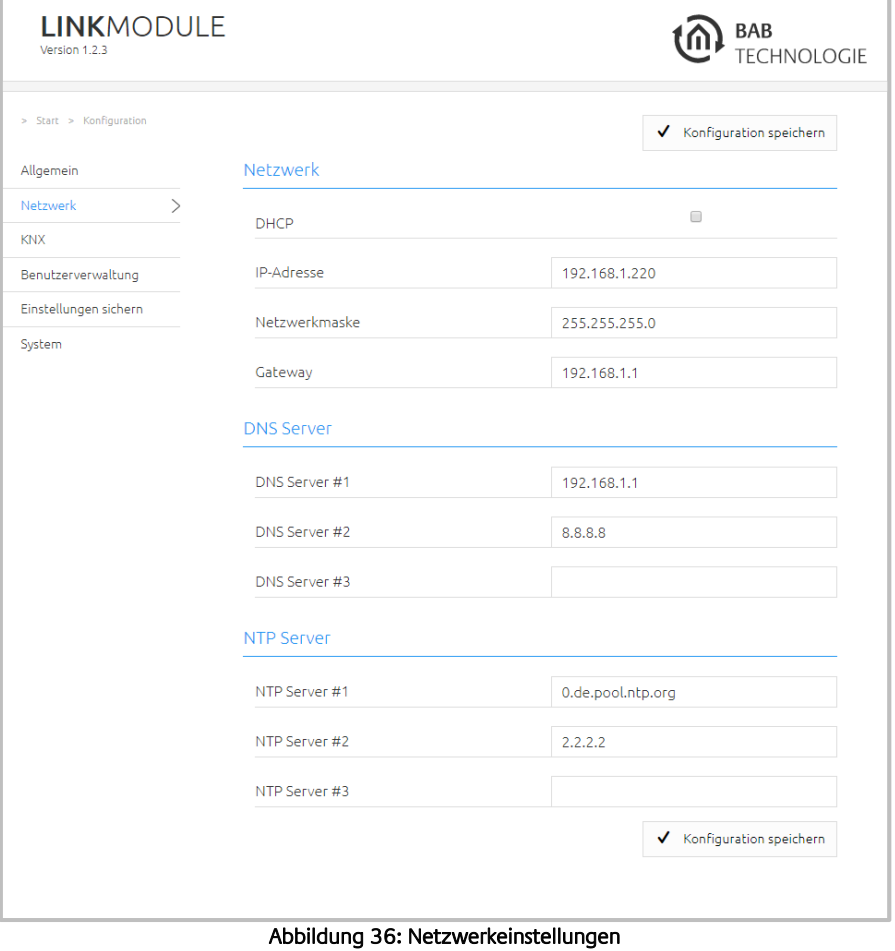

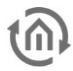

## <span id="page-38-0"></span>**4.4 KNX**

Im Menü "KNX" werden die KNX-spezifischen Einstellungen des **LINK**MODULE vorgenommen. Des Weiteren ist es möglich die KNX Schnittstelle zu testen.

### KNX

### **Physikalische Adresse:**

Bestimmen Sie hier die physikalische Adresse die das **LINK**MODULE im KNX-Netzwerk benutzen soll. Achten Sie darauf, dass die Physikalische Adresse dem Einbauort entspricht und sie nicht doppelt vorkommt.

### **KNXnet/IP Tunneling Adresse:**

Diese Adressen werden vom internen KNXnet/IP Server für eine zum Gerät aufgebaute KNXnet/IP Tunneling Verbindung genutzt (Nutzung des **LINK**MODULE als Programmierschnittstelle für die ETS).

**Hinweis: Bitte beachten Sie, dass diese Adressen nicht der physikalischen Adresse (s. o.) gleichen dürfen, und sie auch von keinem weiteren Teilnehmer in der Linie benutzt werden.** 

**Hinweis: Es müssen mindestens 2 freie Adressen eingetragen werden. Die Adressen werden mit Semikolon getrennt (Bsp.: 4.7.14;4.7.15).** 

### **KNXnet/IP Routing:**

Aktiviert KNXnet/IP Routing zur Kopplung von Linien und Bereichen über KNXnet/IP. Kann nur aktiviert werden, wenn die physikalische Adresse (s. o.) der eines Linien- oder Bereichskoppler entspricht.

**Hinweis: KNXnet/IP Routing nutzt Multicast! Da Multicast Pakete i.d.R. von Routern nicht weitergeleitet werden funktioniert "Routing" nur innerhalb eines Subnetzes. Nutzen Sie Anlagenkopplung in Verbindung mit SECURELINK wenn Sie über Netzwerkdomänen hinweg koppeln wollen.**

▪ Kommunikation: Mulitcast 224.0.23.12, Port 3671

### **KNXnet/IP Tunneling:**

Aktiviert den KNXnet/IP Tunneling Zugang zum Gerät. Diese Verbindung kann zum Programmieren von KNX-Geräten oder zum Datenaustausch genutzt werden. Das **LINK**MODULE ist dabei der Server.

**Hinweis: Die Anzahl der oben genannten Adressen bestimmt die Anzahl der gleichzeitig möglichen Verbindungen. Die ETS benötigt für eine Verbindung 2 freie Adressen.** 

▪ Kommunikation: Unicast, UDP Port 3671

<span id="page-38-1"></span>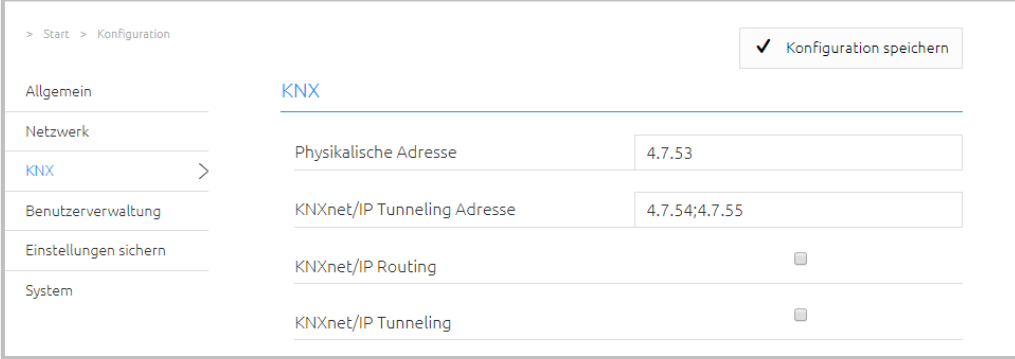

Abbildung 37: KNX Konfiguration

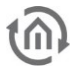

### SCHNITTSTELLE TESTEN

### **KNX-Adresse**

Tragen Sie hier die Gruppenadresse ein, mit der Sie testen wollen

### **KNX-Adresse schalten**

Durch Klicken auf "Ein/Aus" wird ein EIS 1 (1bit) Schaltbefehl auf der oben genannten Gruppenadresse ausgelöst.

### **Adresszustand auslesen**

Durch einen Klick auf "Status abfragen" wird der Zustand der oben genannten Gruppenadresse abgefragt und in einem Pop-Up Fenster dargestellt.

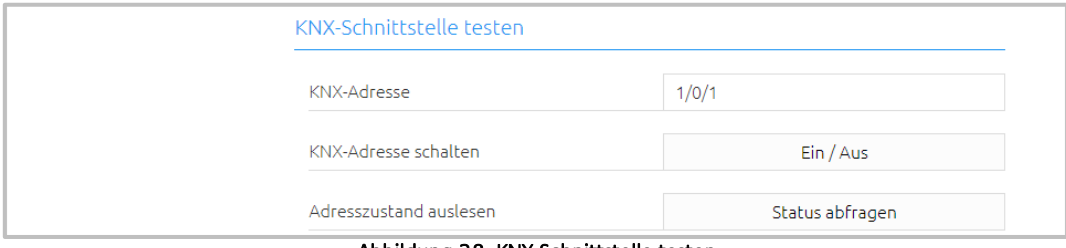

Abbildung 38: KNX Schnittstelle testen

## <span id="page-39-1"></span><span id="page-39-0"></span>**4.5 ENOCEAN EDITOR**

Wenn Sie einen LINKMODULE EnOcean verwenden, erscheint anstelle der "KNX" Konfiguration hier der LINK zum "EnOcean Editor".

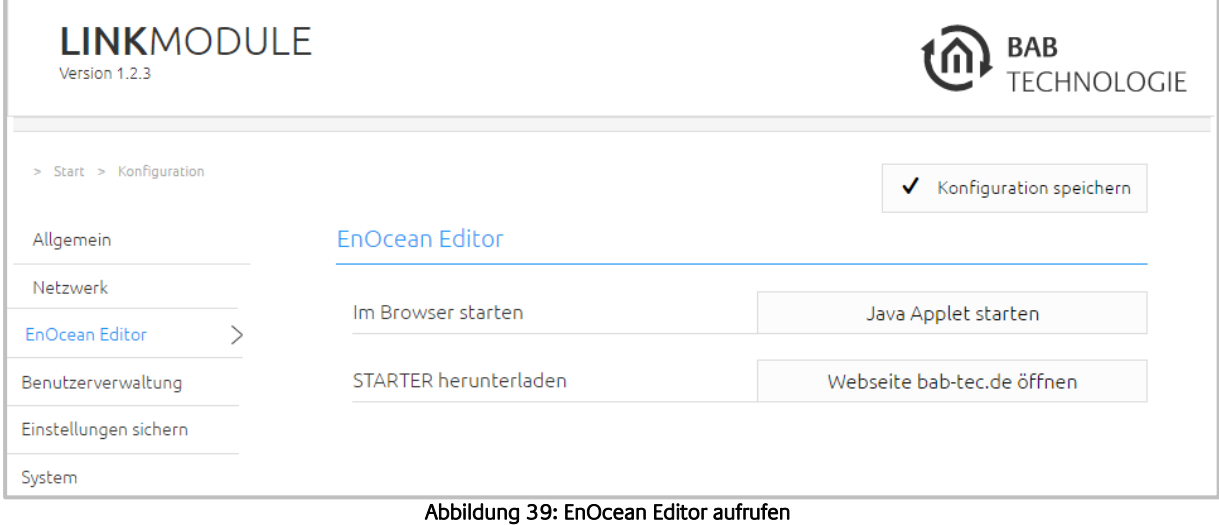

<span id="page-39-2"></span>Der EnOcean Editor ist eine Java Anwendung, Sie haben zwei Möglichkeiten den Editor zu öffnen.

1. Sie nutzen den BAB STARTER, welchen Sie von unserer Webseite downloaden können "[bab](http://www.bab-tec.de/index.php/bab_starter_de.html)[tec.de](http://www.bab-tec.de/index.php/bab_starter_de.html)".

Mit BAB STARTER können Sie den EnOcean Editor direkt starten, ohne einen Browser oder Java installiert zu haben! Siehe [Nutzung des EnOcean Editor mit BAB STARTER](#page-40-0).

2. Sie rufen den EnOcean Editor direkt im Browser auf "Java Applet starten"

Bitte beachten Sie dazu folgende Hinweise:

- Nutzen Sie bitte den Firefox 52 ESR Browser
- Installation der aktuellen Java-Version.
- Achten Sie darauf, dass Java-Version und Browserversion zusammenpassen. Nutzen Sie 64 bit Java, dann muss es auch die 64-bit-Version von Firefox 52 ESR sein. <https://www.java.com/de/download/manual.jsp>

Der EnOcean Editor ist im Kapitel "LINK [MODULE EnOcean](#page-19-0)" komplett beschrieben.

### <span id="page-40-0"></span>4.5.1 NUTZUNG DES ENOCEAN EDITOR MIT BAB STARTER

Zur Installation und zum Start des BAB STARTER beachten Sie bitte die Beschreibung und Hinweise im Kapitel "Fehler! Verweisquelle konnte nicht gefunden werden.".

Ist das **LINK**MODULE im gleichen Netzwerkbereich wird Ihnen nach Klick auf den entsprechenden Eintrag das BAB STARTER-Menü für das **LINK**MODULE angezeigt.

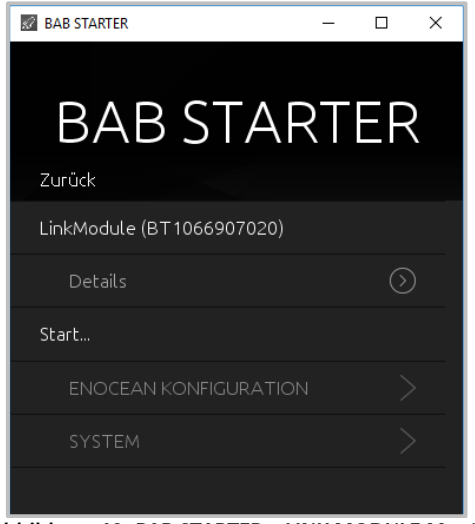

**Abbildung 40: BAB STARTER – LINK MODULE Menü**

<span id="page-40-2"></span><span id="page-40-1"></span>**EXECTADE ENCICEAN KONFIGURATION** " um den EnOcean EDITOR zu starten.

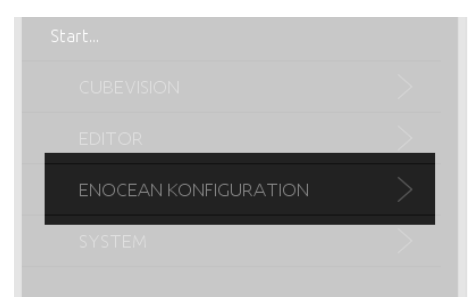

**Abbildung 41: BAB STARTER – EnOcean Konfiguration starten**

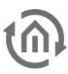

▪ Es erscheint ein Login-Screen. Bitte melden Sie sich mit den Benutzerdaten des **LINK**MODULE an.

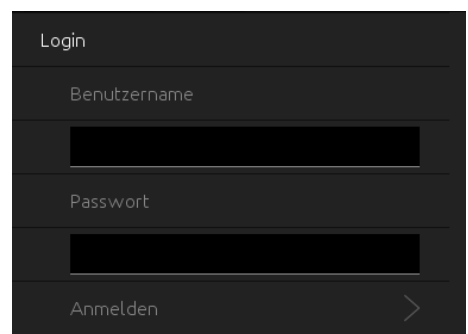

**Abbildung 42: BAB STARTER – EnOcean Konfiguration Login**

<span id="page-41-0"></span>▪ Die Anwendung startet direkt innerhalb des BAB STARTER

| 國                        |           |      |                       |          |                       | $ \Box$ $\times$ |
|--------------------------|-----------|------|-----------------------|----------|-----------------------|------------------|
| KNX<br>Einstellungen     |           |      |                       |          |                       |                  |
| Name<br>Trans. ID<br>Typ | Profil    |      |                       | Telegram | Letzter Wert          | Letzer Status    |
|                          |           |      |                       |          |                       |                  |
| $\star$                  |           |      |                       |          |                       |                  |
| Zeit                     | Trans. ID | Name | Wert                  |          |                       | Status           |
|                          |           |      | Verwerfen & Schließen |          | Speichern & Schließen | Übernehmen       |

<span id="page-41-1"></span>**Abbildung 43: EnOcean Editor**

### <span id="page-42-0"></span>4.5.2 JAVA EINSTELLUNGEN / VORBEREITUNGEN AM CLIENT PC

### **Hinweis: Bei der Arbeit mit dem EnOcean Editor müssen zuvor folgende JAVA Einstellungen unbedingt beachtet werden.**

### **PC Voraussetzungen**

Um mit dem EnOcean Editor zu arbeiten, benötigen Sie Java und einen Browser. Dadurch ist der Editor Betriebssystem-unabhängig.

### **Java und Browser Version**

Als Browser empfehlen wir eine aktuelle Version von Apple Safari oder Mozilla Firefox zu nutzen. Bitte beachten Sie, dass eine aktuelle Java Version installiert ist, sowie dass das Java Browser Plug-In aktuell ist. Sollte Java noch nicht installiert sein, finden Sie unter [www.java.com](http://www.java.com/) eine aktuelle Version. Bitte überprüfen Sie die folgenden Einstellungen in ihrem Computer bevor Sie mit der Arbeit im EnOcean Editor beginnen.

### **Temporäre Dateien löschen und deaktivieren**

Schließen Sie bitte alle Browser Fenster (auch Download Fenster

**4.** Java Control Panel Allgemein | Aktualisierung | Java | Sicherheit | Erweitert -<br>Renachrichtigung über Aktualisierungen Java-Update gewährleistet, dass Sie stets über die neuest<br>der Java-Plattform verfügen. Mit den nachfolgenden Optio<br>können Sie festlegen, wie Aktualisierungen abgerufen und<br>angewendet werden. Benachrichtigung ausgeben: Vor dem Herunterladen V Automatisch nach Aktualisierungen suchen Frweitert... lpdate sucht am 6 jedes Monats um 00:00 nach<br>sierungen. Wenn eine Aktualisierung verfügbar ist, wird in der<br>ste ein Symbol eingeblendet. Den Status der Aktualisierung<br>Sie, wenn Sie den Mauszeiger über das Symbol setzen. Si Java-Update wurde zuletzt am 09.11.10<br>um 14:08 ausgeführt. Jetzt aktualisieren OK Abbrechen An

#### Abbildung 44: Java aktualisieren

etc.) und wechseln in das Java Control Panel über » Start« > » Systemsteuerung« > » Java«. Im ersten Tab »Allgemein« befinden sich die »Einstellungen« der »Temporären Internet-Dateien«. Entfernen Sie dort bitte das Häkchen bei » Temporäre Dateien auf Computer belassen« und löschen über den Button »Dateien löschen« alle Dateien.

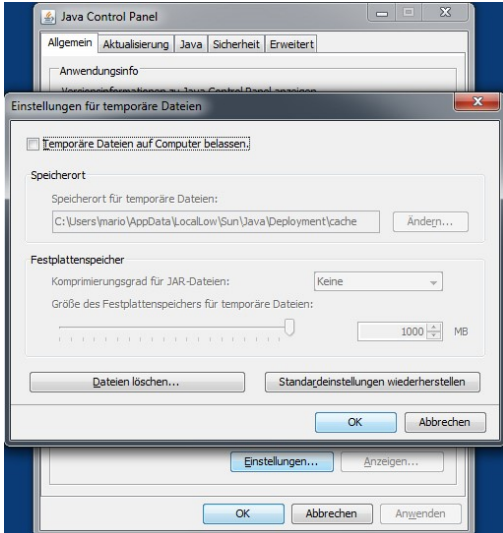

Abbildung 45: Temporäre Dateien deaktivieren

### <span id="page-42-1"></span>**Arbeitsspeicher für Java erweitern / alte Java Versionen deaktivieren**

Wechseln Sie vom Tab "Allgemein" in den Tab »Java«. Öffnen Sie dort bitte über »Anzeigen« die Einstellungen für die Java Runtime Enviroment. Das Fenster zeigt Ihnen alle installierten Java Versionen auf diesen Rechnern an, sollten mehrere Versionen installiert sein, deinstallieren Sie bitte zunächst alle außer der aktuellen Version. Klicken Sie dann doppelt in das Feld » Java Runtime Parameter« und tragen Sie »-Xmx256M«(Minus Zeichen beachten) ein. Bitte drücken Sie danach »Enter« und verlassen das Fenster über »OK«.

Im Fenster darunter » Java Control Pane/« ist es wichtig das Sie » Anwenden« anklicken bevor Sie das Fenster über »OK« schließen.

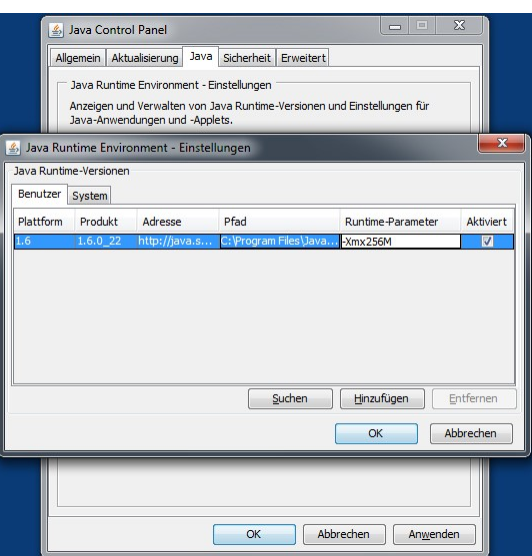

Abbildung 46: Java Arbeitsspeicher erweitern

<span id="page-43-1"></span>Danach leeren Sie bitte auch die Cache Daten Ihres Browsers. Eine Anleitung dazu finden Sie im Internet oder in der Hilfe Datei des Browsers. Sind alle Schritte ausgeführt muss der Browser neugestartet werden.

### <span id="page-43-0"></span>4.5.3 BAB STARTER

Sind Ihnen die Netzwerkeinstellungen des Gerätes nicht bekannt, kann Ihnen BAB STARTER helfen herauszufinden mit welcher IP-Adresse das Gerät verfügbar ist. Die Software ist Windows- und MAC-Systeme verfügbar und ist auf der mitgelieferten CD oder unter [www.bab-tec.de](http://www.bab-tec.de/) im Downloadbereich zu finden. Für detaillierte Hinweise beachten Sie bitte die separate Dokumentation zu BAB STARTER!

### BAB STARTER INSTALLATION

Für Microsoft Windows erhalten Sie eine \*.zip Datei zum Download. Für MAC OS X steht eine \*.mpkg Datei zur Verfügung.

**Hinweis: Eine detaillierte Beschreibung zum BAB STARTER finden Sie in der zugehörigen Dokumentation auf der beiliegenden CD oder zum Download auf [www.bab-tec.de.](http://www.bab-tec.de/)** 

### **Windows Installation**

- · Führen Sie "BAB\_STARTER\_[Version]\_setup.exe" um die Installation zu starten.
- Folgen Sie den Anweisungen im InstallShield Wizard und klicken auf "Weiter".
- Bestätigen Sie am Ende die Installation mit "Fertigstellen".

Der BAB STARTER ist danach im Windows Startmenü-Ordner "BAB TECHNOLOGIE GmbH" zu finden.

### **MAC OS Installation**

■ Doppelklicken Sie auf die "BAB STARTER\_[Version].mpkg".

**Hinweis: Möglicherweise werden Sie von Ihrem System auf einen nicht verifizierten Entwickler hingewiesen. Bitte beachten Sie dazu die Hinweise zum "Apple Gatekeeper", siehe: <https://support.apple.com/de-de/HT202491>** (Stand 05.10.2015)

■ Folgen Sie den Anweisungen des Installationsprozesses und klicken auf "Fortfahren" um die Installation weiterzuführen.

Die Meldung "Die Installation war erfolgreich" quittiert die erfolgreiche Installation. Das BAB STARTER Symbol erscheint jetzt im Ordner "Programme".

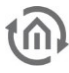

### BAB STARTER AUSFÜHREN

Klicken Sie auf das BAB STARTER Programmicon um die Anwendung zu starten

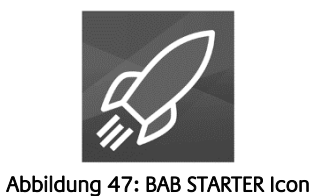

## <span id="page-44-1"></span><span id="page-44-0"></span>**4.6 BENUTZERVERWALTUNG**

Um die Benutzerdaten zu Ändern oder Weitere hinzufügen zu können, dient der Menüpunkt "Benutzerverwaltung".

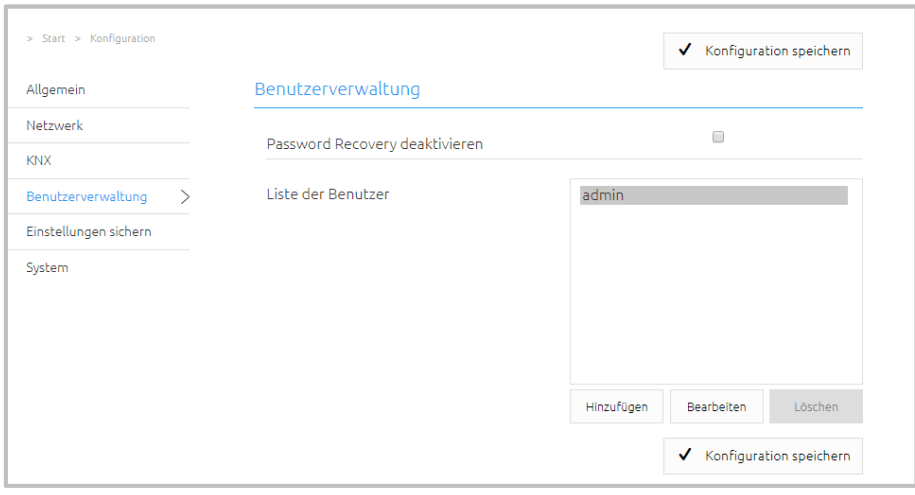

**Abbildung 48: Benutzerverwaltung**

<span id="page-44-2"></span>In der Benutzerverwaltung können Sie nach Belieben Benutzer hinzufügen, ändern oder löschen.

Um die Einstellung zu verlassen und wieder zurück auf die Startseite zu kommen nutzen Sie die zurück Funktion des Browsers oder klicken auf den BAB TECHNOLOGIE Homebutton.

## <span id="page-45-0"></span>**4.7 EINSTELLUNGEN SICHERN**

In dem Menüpunkt "Einstellungen sichern" können Sie Sicherheit-Backups erstellen und diese Sicherungen bei Bedarf wiederherstellen.

Wenn Sie auf "Erstelle Sicherung" klicken, können Sie eine Sicherung aus dem **LINK**MODULE herunterladen und speichern. Diese können Sie dann durch das Bestätigen des "Datei auswählen" Buttons unter "Sicherung wiederherstellen" hochladen.

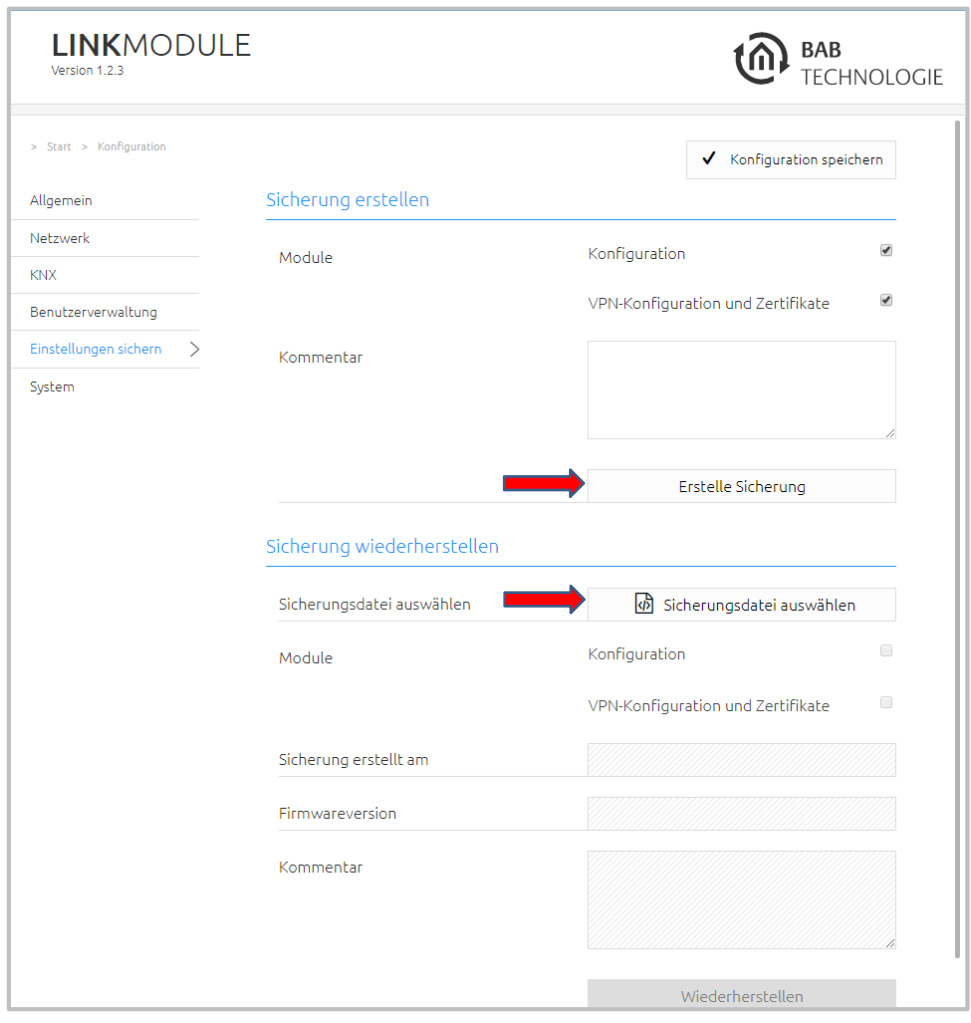

<span id="page-45-1"></span>**Abbildung 49: Einstellungen sichern**

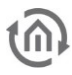

## <span id="page-46-0"></span>**4.8 SYSTEM**

Im Menüpunkt System finden Sie die Funktionen "Software neustarten", "Gerät neustarten" und "Firmware Update".

Um die Funktion "Software/Gerät neustarten" auszuführen klicken Sie auf die Button "Neustart ausführen".

### FIRMWARE UPDATE

Im Menüpunkt Firmware Update können Sie die Update-Dateien manuell auswählen und hochladen.

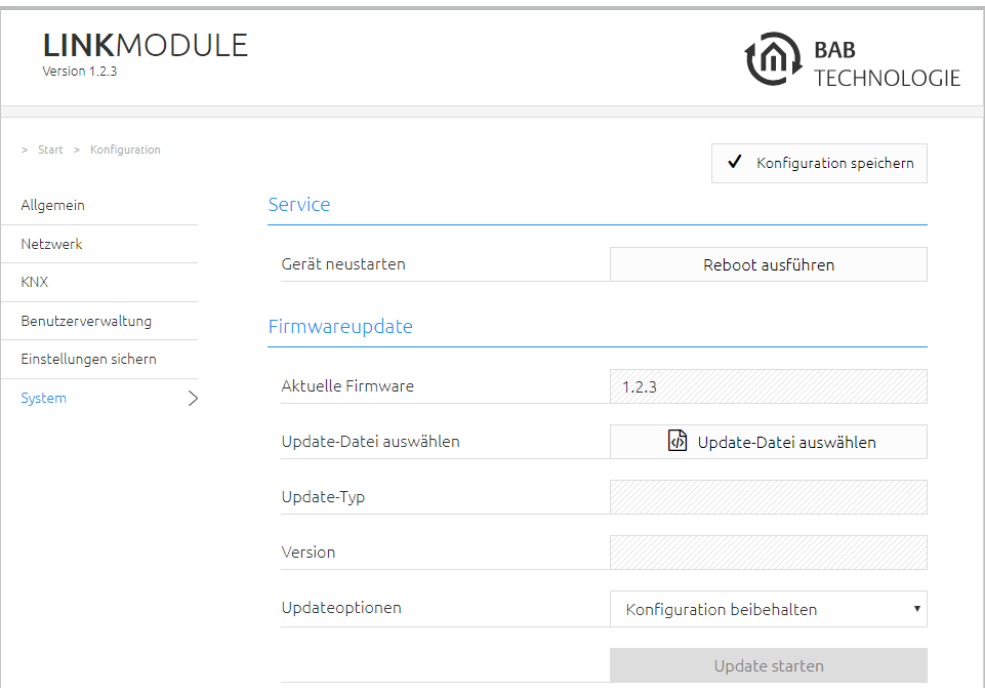

**Abbildung 50: System**

## <span id="page-46-2"></span><span id="page-46-1"></span>**4.9 KONFIGURATION VERLASSEN**

Um das Menü zu verlassen bzw. wieder zurück auf die Startseite zu kommen nutzen Sie die "Zurück"-Funktion des Browsers oder klicken Sie auf "Start".

<span id="page-46-3"></span>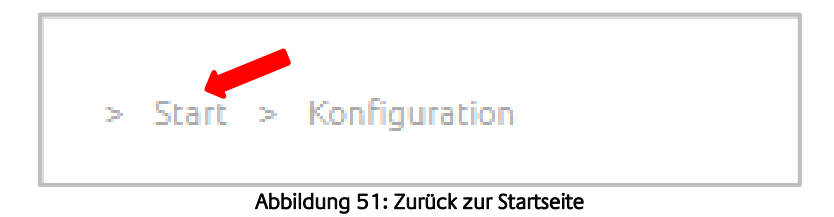

## <span id="page-47-0"></span>**5 INFORMATION**

Unter dem Menüpunkt Information, finden Sie alle wichtigen Informationen zu Ihrem **LINK**MODULE wie zum Beispiel Systeminformation, Prozessorauslastung, Java-Speicherauslastung und Softwarelizenzen.

Im Supportfall halten Sie diese Informationen bitte bereit.

Um das Menü zu verlassen bzw. wieder zurück auf die Startseite zu kommen nutzen Sie die zurück Funktion des Browsers oder klicken auf "Start"

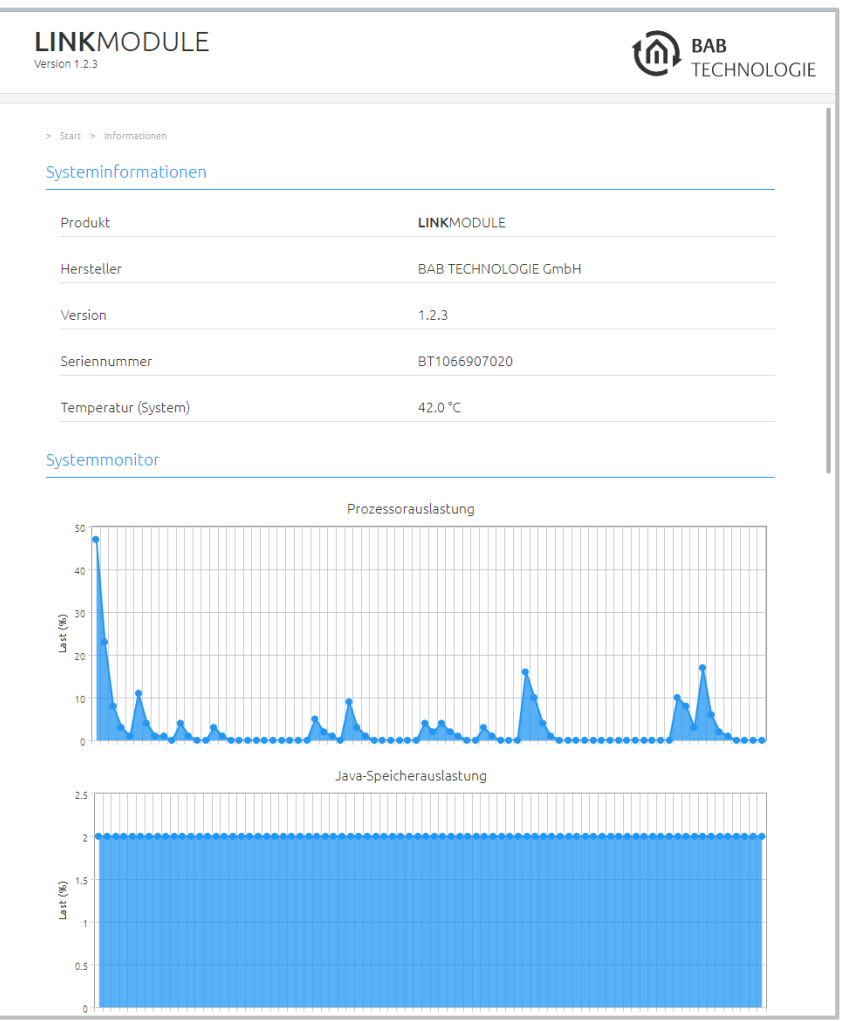

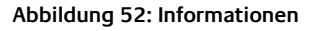

# <span id="page-47-2"></span><span id="page-47-1"></span>**6 ABMELDEN**

Wenn Sie alle Änderungen vorgenommen haben können Sie sich abmelden, indem Sie auf das Feld "Abmelden" klicken.